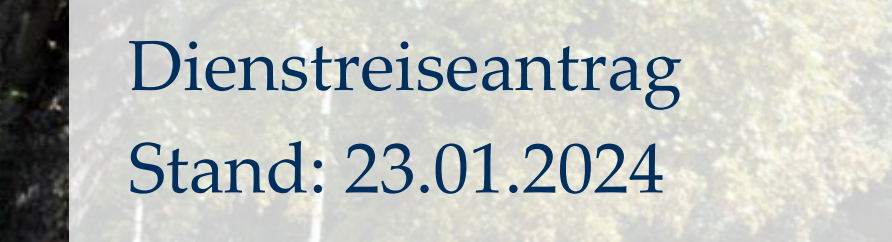

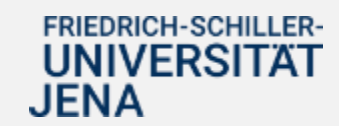

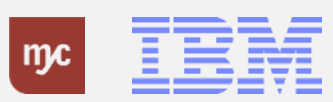

# E-Learning

# Dienstreiseantrag

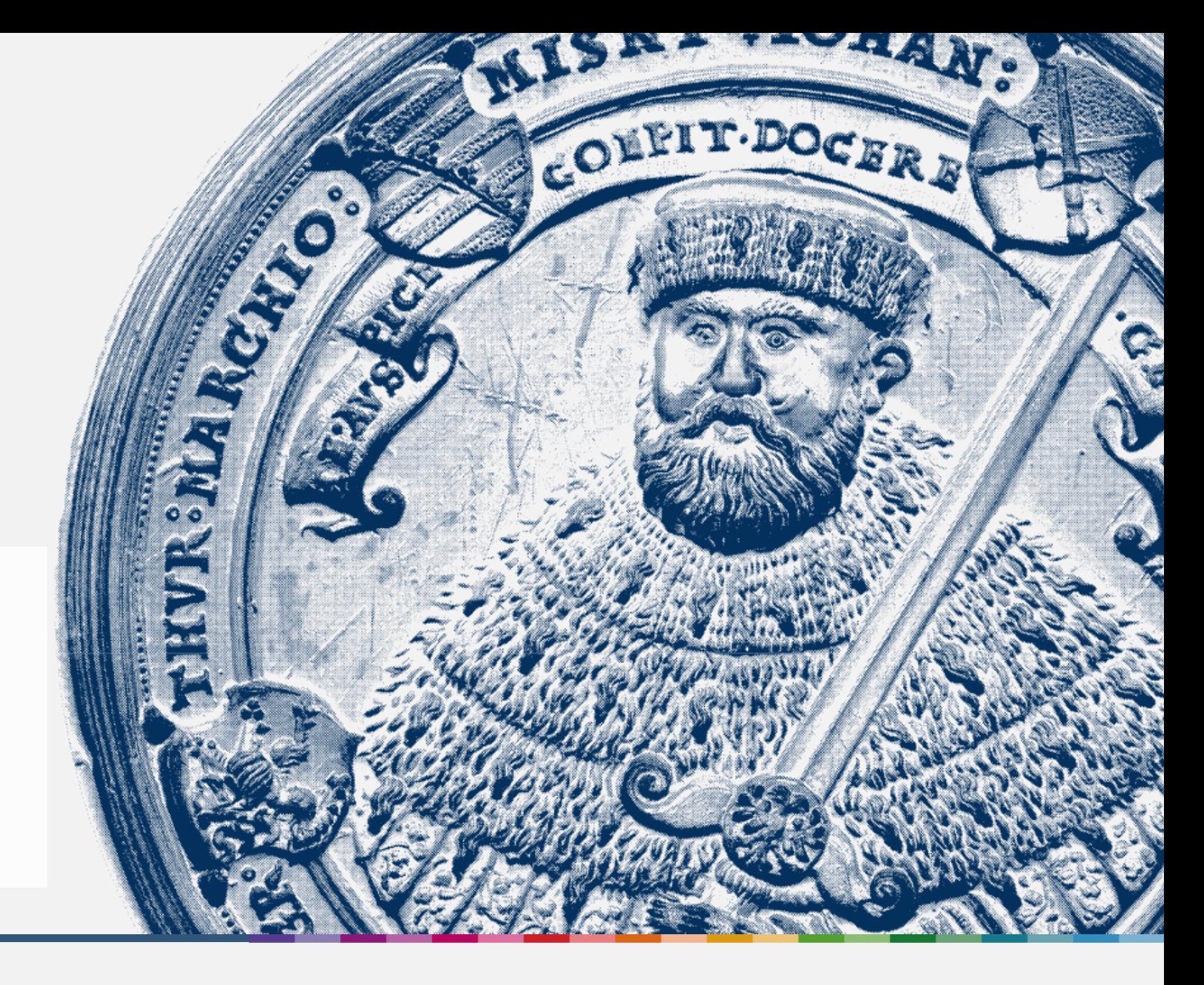

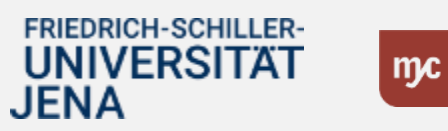

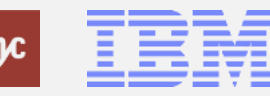

**Dienstreiseantrag**

**Dienstreiseantrag**

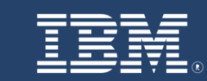

**SAP E-Learning Dienstreiseantrag** 

Einführung eines ERP-Systems Friedrich-Schiller-Universität Jena

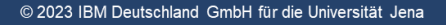

FRIEDRICH-SCHILLER-<br>UNIVERSITÄT **JENA** 

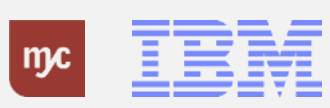

ERP-Projekt - E-Learning SAP 3

## **Startseite Fiori Launchpad**

Um einen neuen Dienstreiseantrag zu stellen, gehen Sie in den Bereich Reise Self Services.

1. Klicken Sie auf Meine Dienstreiseanträge

Damit starten Sie die SAP -Fiori App und führen einen Antrag auf eine zukünftige Dienstreise durch. Bitte beachten Sie, dass keine Dienstreiseanträge genehmigt werden, die in der Vergangenheit liegen .

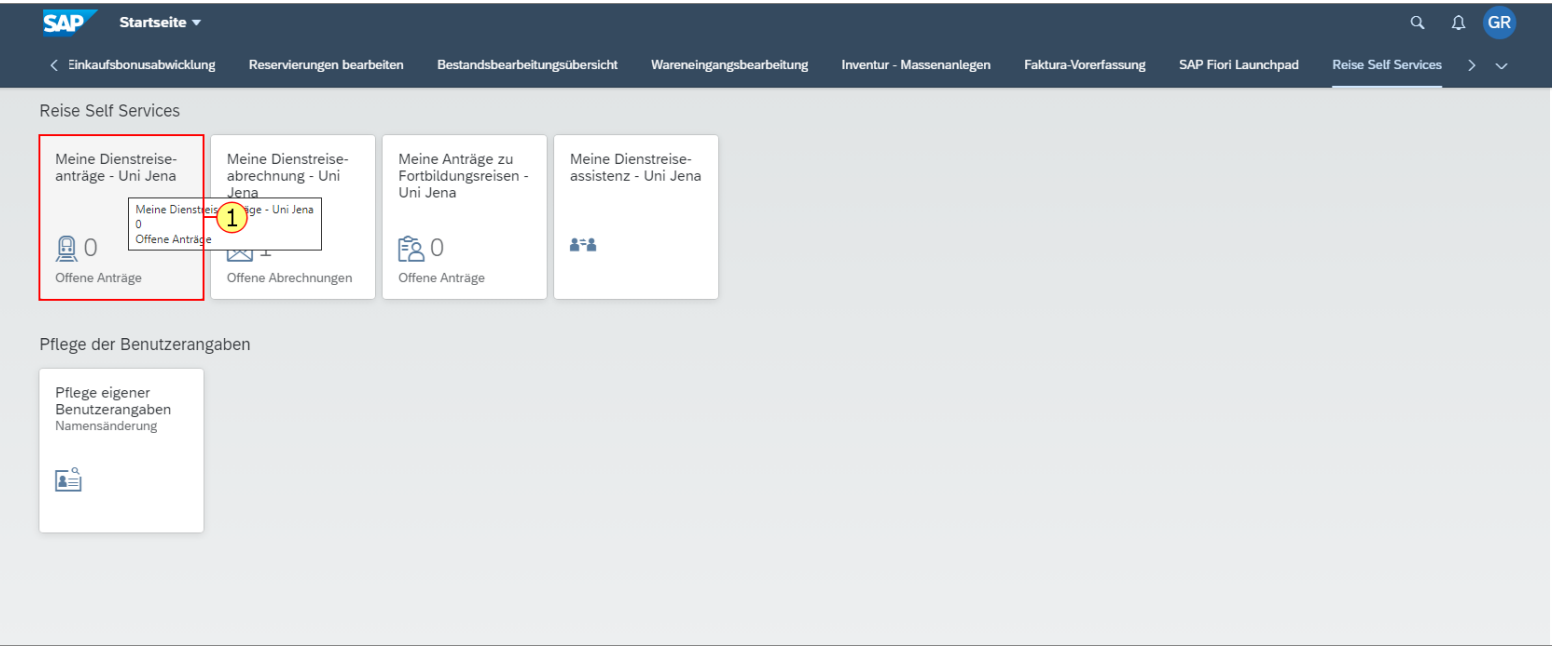

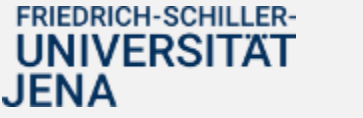

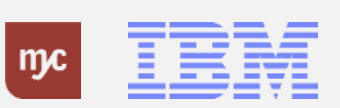

Bitte bestätigen Sie die Kenntnisnahme der Reisebedingungen der Uni Jena.

**2.** Klicken Sie auf Ich akzeptiere.

Mit der Bestätigung der Kenntnisnahme dürfen Sie die Applikation nutzen. Für weitere Informationen klicken Sie auf die links nebenstehenden Buttons.

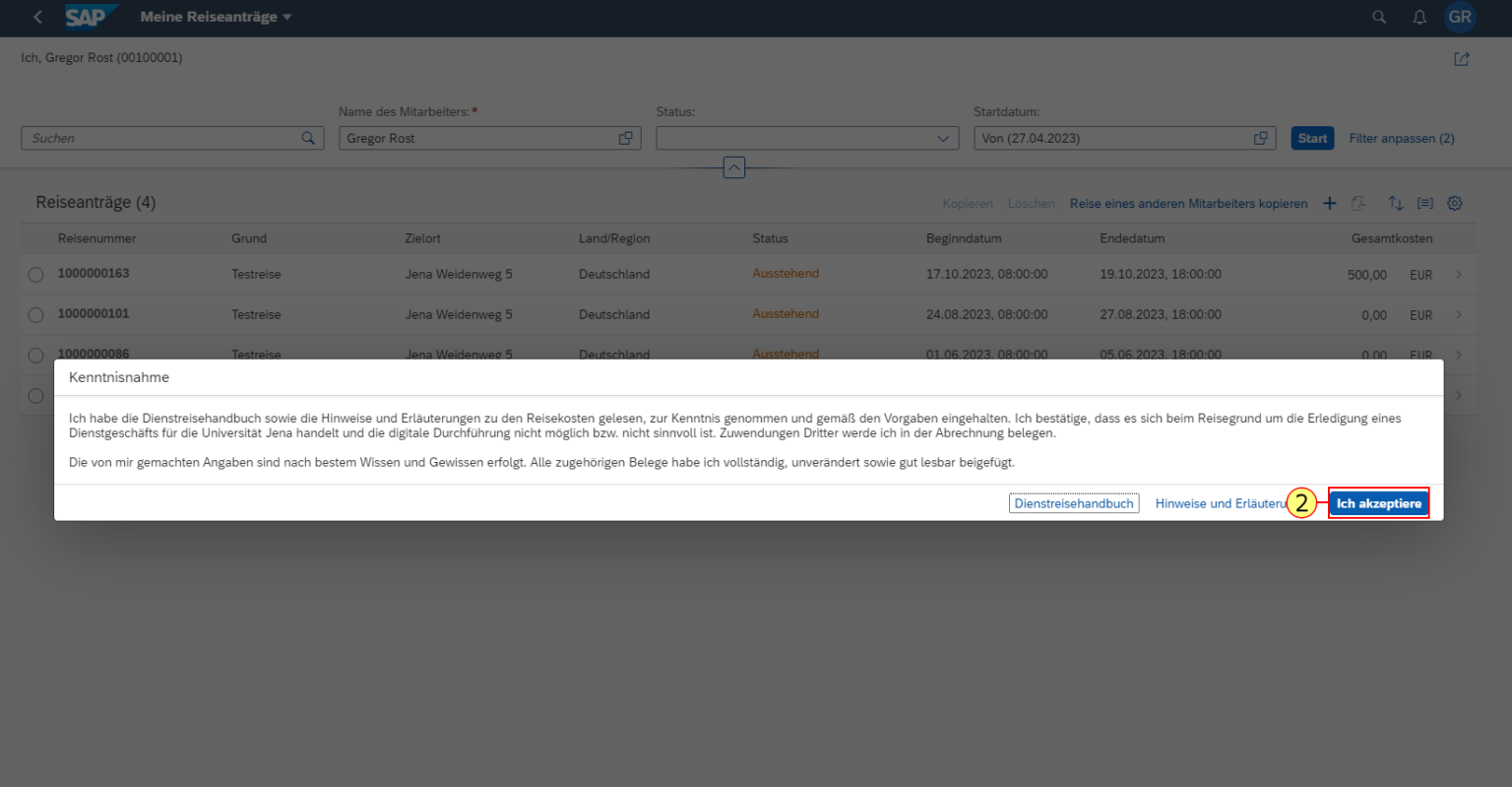

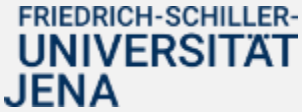

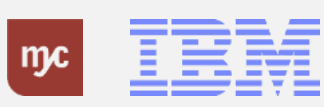

Hier können Sie einen neuen Dienstreiseantrag stellen.

**3.** Klicken Sie auf Hinzufügen um einen neuen Dienstreiseantrag zu stellen.

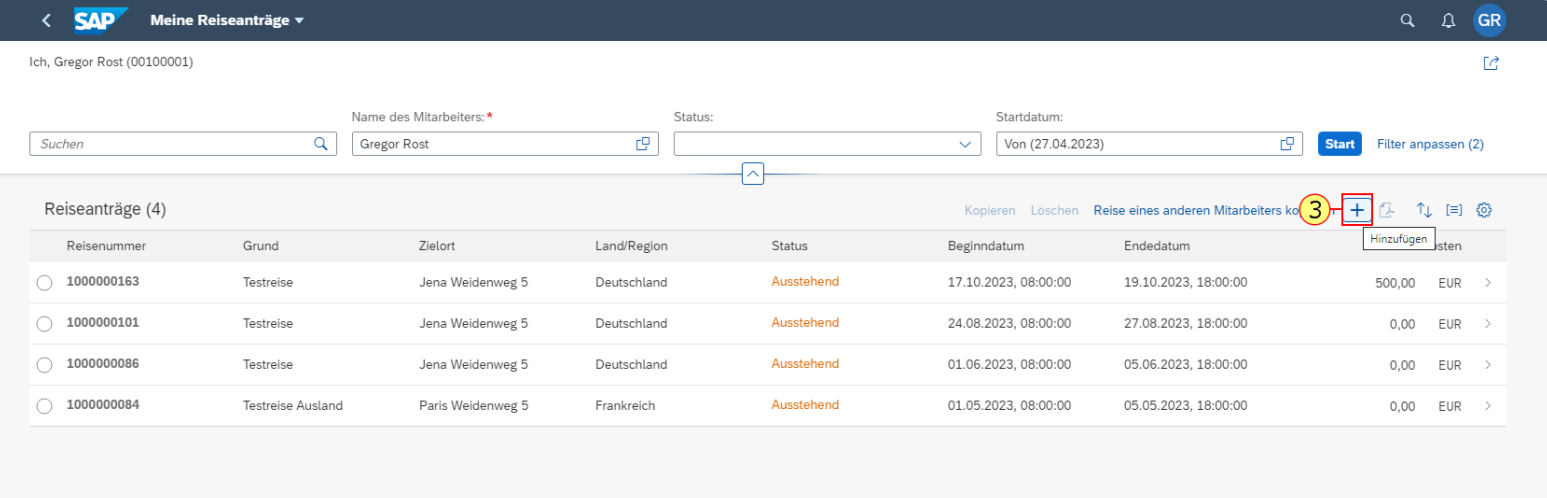

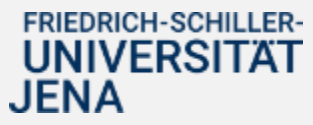

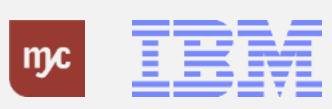

Die mit **\*** markierten Felder sind sogenannte Mussfelder für Ihre Angaben zu der geplanten Dienstreise. Sie sind verpflichtend auszufüllen.

Über die Kalenderauswahl können Sie die Reisedaten pflegen.

匾

**4.** Klicken Sie auf

.

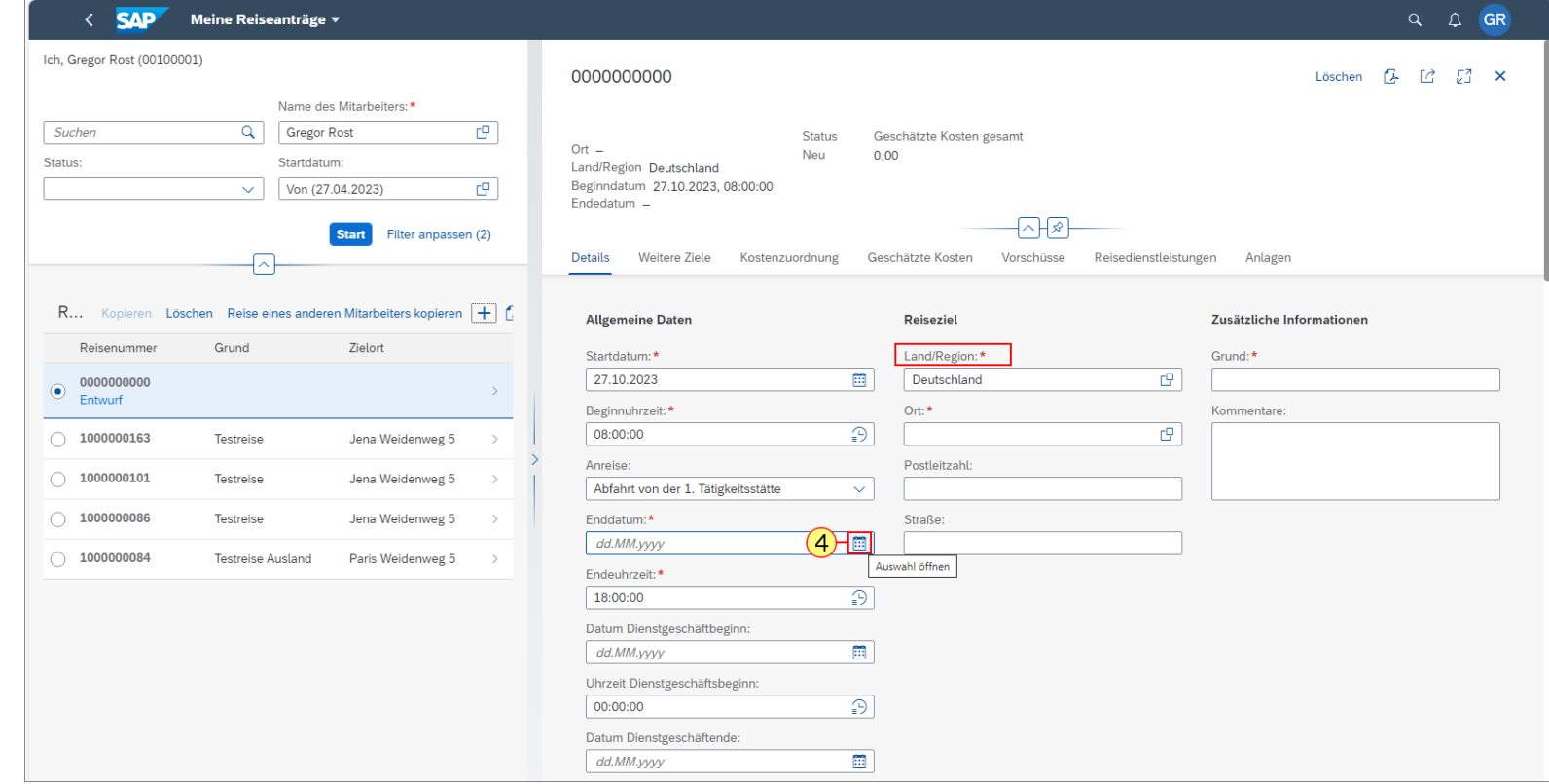

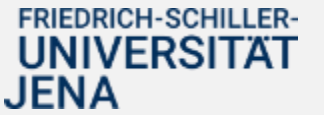

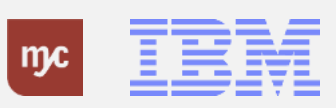

**5.** Wählen Sie das passende Beginn- und Enddatum für die Reise aus.

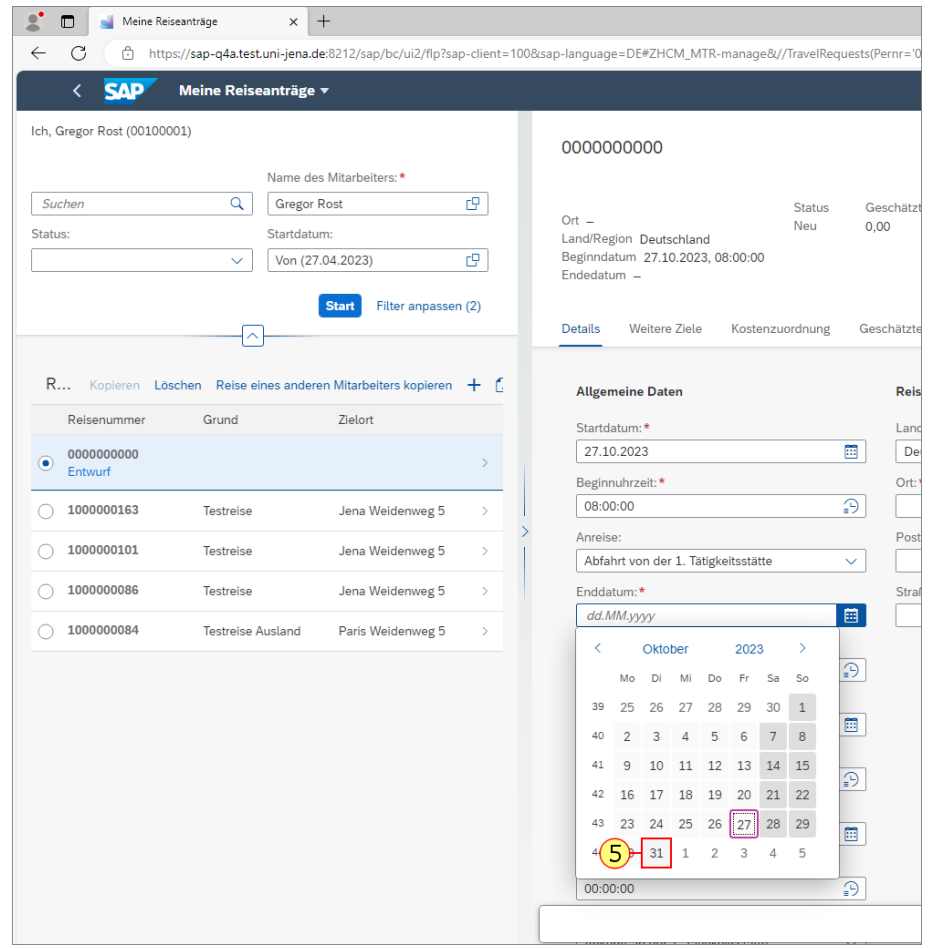

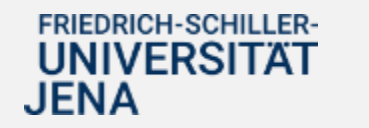

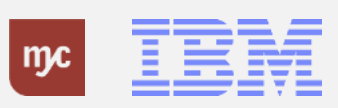

**Hinweis :** Bitte achten Sie auf einen aussagefähigen Grund, auf dessen Grundlage die genehmigenden Stellen entscheiden können, ob die Reise dem Grunde nach notwendig ist und das Dienstgeschäft nicht anders erledigt werden kann. Reicht die Feldlänge nicht aus, können Sie weitere Erläuterungen im Feld "Kommentare" ergänzen.

Bitte geben Sie den Grund der Reise an.

Q Q GR  $\leftarrow$  SAP Meine Reiseanträge ▼ Ich, Gregor Rost (00100001) 0000000000 Löschen **12** 12 23 X Name des Mitarbeiters:\* Suchen Q Gregor Rost  $\mathbb{C}\mathbb{P}$ Geschätzte Kosten gesamt Status  $Ort 0.00$ Neu Status: Startdatum: Land/Region Deutschland Beginndatum 27.10.2023, 08:00:00  $\vee$  Von (27.04.2023)  $C^{\square}$ Endedatum -स्रि⊣⊼⊦ **Start** Filter anpassen (2) Reisedienstleistungen Anlagen **Details Weitere Ziele** Kostenzuordnung Geschätzte Kosten Vorschüsse  $R...$ Löschen Reise eines anderen Mitarbeiters kopieren + f **Allgemeine Daten** Zusätzliche Informationer Reiseziel Reisenumme Grund Zielort Land/Region:\* Startdatum:\* Grund:\* 27.10.2023 画  $C(6)$ Deutschland 0000000000  $\odot$ Entwurf Mussfeld 'Grund der Reise' ist nicht gefüllt. Beginnuhrzeit:\* Ort:\*  $\Theta$  $\mathbb{F}$ 08:00:00  $\bigcirc$  1000000163 Testreise Jena Weidenweg 5 Postleitzahl: Anreise:  $\bigcirc$  1000000101 Testreise Jena Weidenweg 5 Abfahrt von der 1. Tätigkeitsstätte  $\vert \vee \vert$  $\bigcirc$  1000000086 Testreise Jena Weidenweg 5 Enddatum:\* Straße: 31.10.2023  $\blacksquare$  $\bigcirc$  1000000084 Testreise Ausland Paris Weidenweg 5 Endeuhrzeit:\*  $\boxed{9}$ 18:00:00 Datum Dienstgeschäftbeginn: ▦ dd.MM.yyyy Uhrzeit Dienstgeschäftsbeginn

**6.** Füllen Sie das Feld Grund aus.

JENA

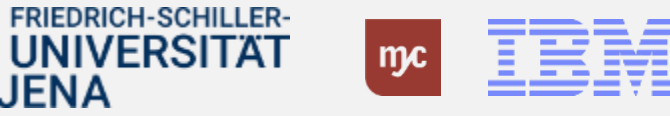

An dieser Stelle geben Sie den Zielort Ihrer Reise ein.

**7.** Füllen Sie das Feld Ort aus.

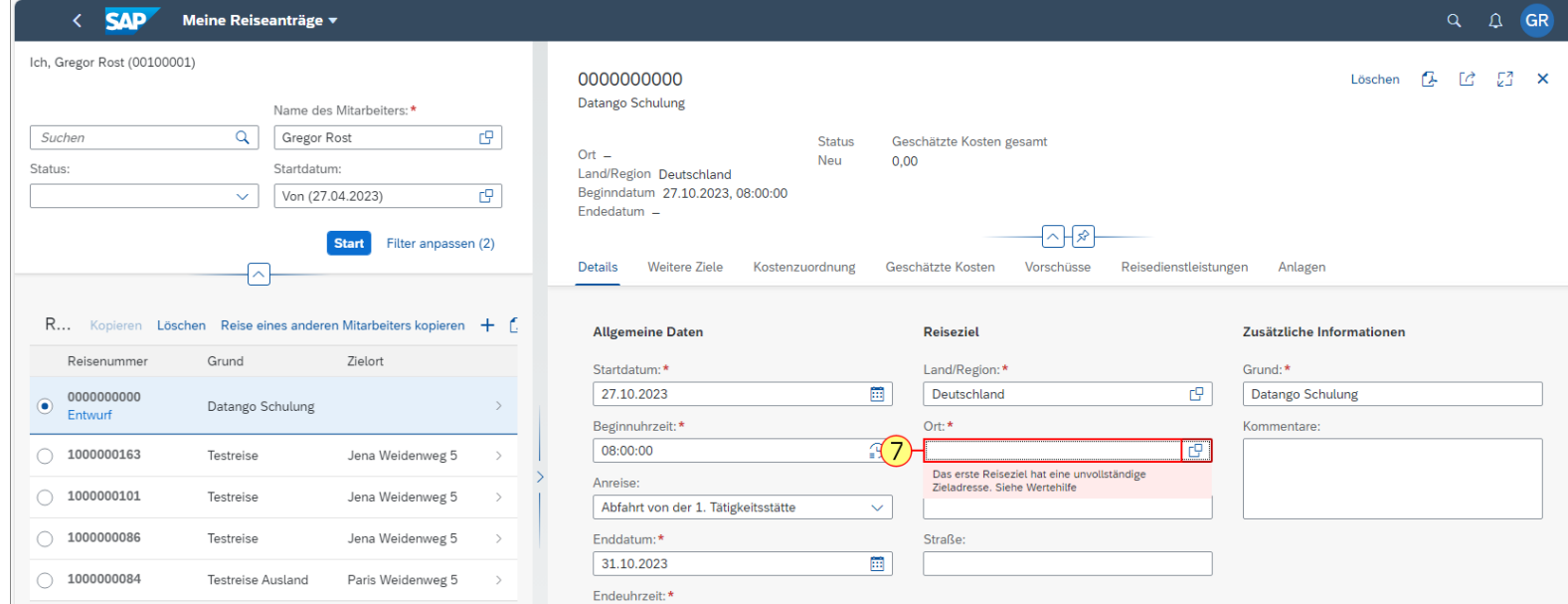

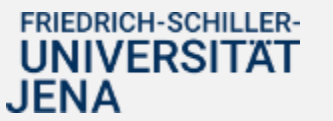

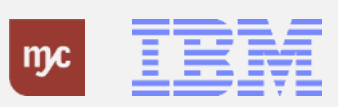

**8.** Bereits bereiste Orte werden gespeichert, so dass Sie vorherige Reiseziele direkt auswählen können und keine manuelle Eingabe notwendig ist.

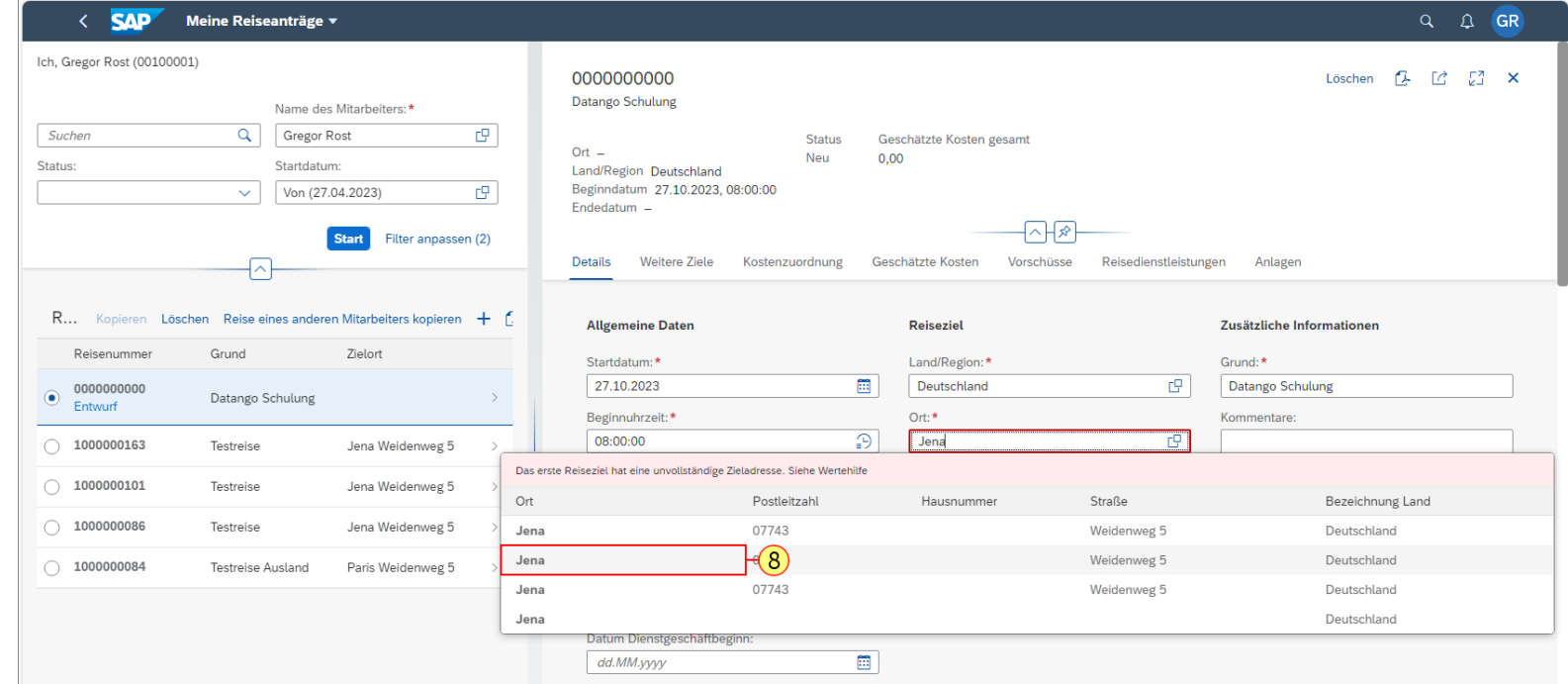

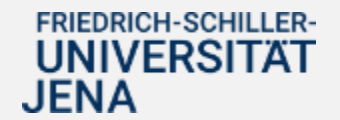

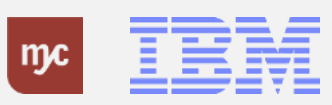

.

Scrollen Sie in der Maske weiter nach unten .

**Hinweis :** Sofern Sie keine Erstattung der Kosten beantragen wollen / müssen, weil Sie andere Finanzierungsquellen für die Reise haben, müssen Sie die spezifische Information zu der Reise hier ageben.

Der genehmigte Dienstreiseantrag dient in dem Fall dazu, dass Sie während Ihrer Reise versichert sind .

**9.** Klicken Sie auf keine Erstattung

 $\mathsf{Im} \mathcal{L}$ 

**FRIEDRICH-SCHILLER-**UNIVERSITÄT

JENA

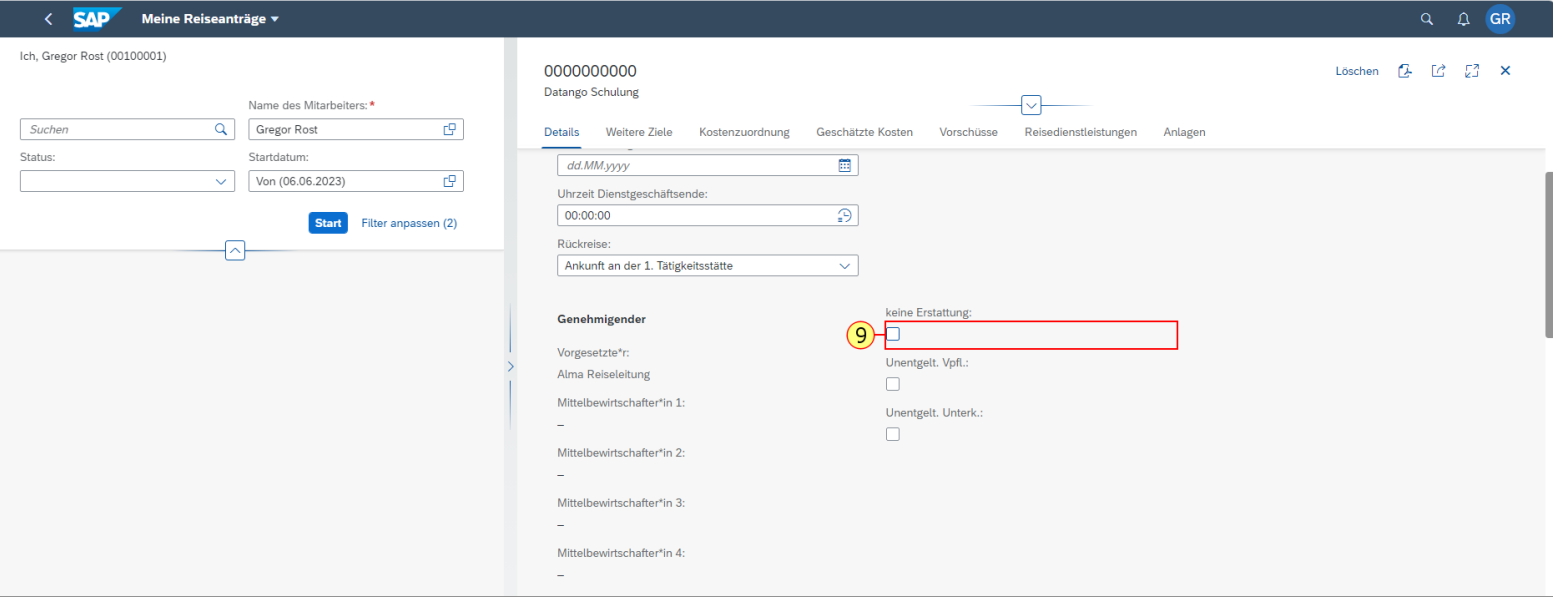

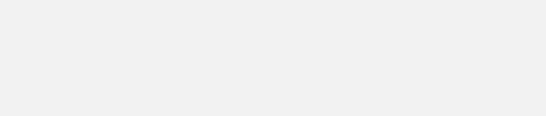

**10.** Sie klicken auf keine Erstattung, wenn Sie keine Kostenübernahme benötigen. In diesem Fall sind Sie für die Reise aber versichert.

Der gesetzte Haken erscheint in dem Feld.

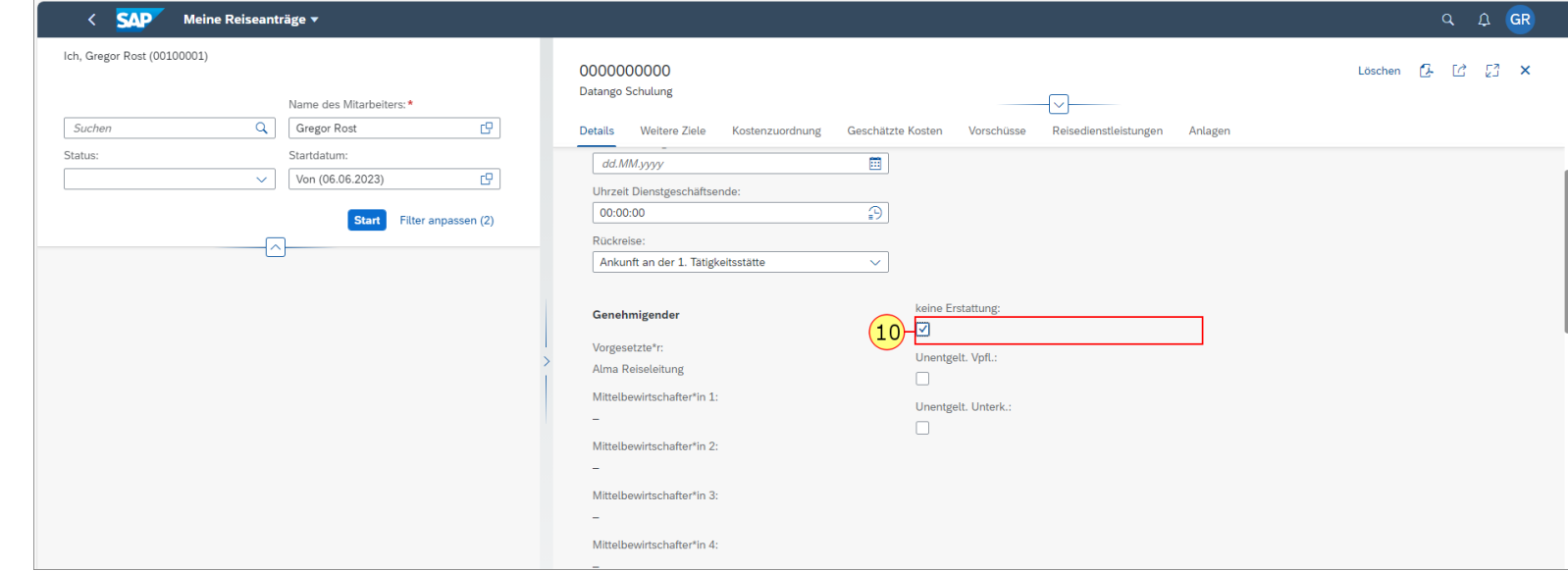

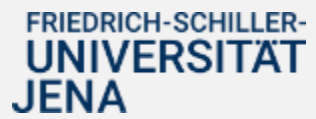

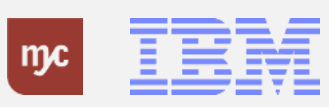

**Hinweis:** Wenn Sie keine Spesenerstattung abrechnen werden, müssen Sie an dieser Stelle die spezifische Information bereits angeben.

**11.** Klicken auf Unentgelt. Vpfl., wenn Sie keine Übernahme der Spesen einplanen.

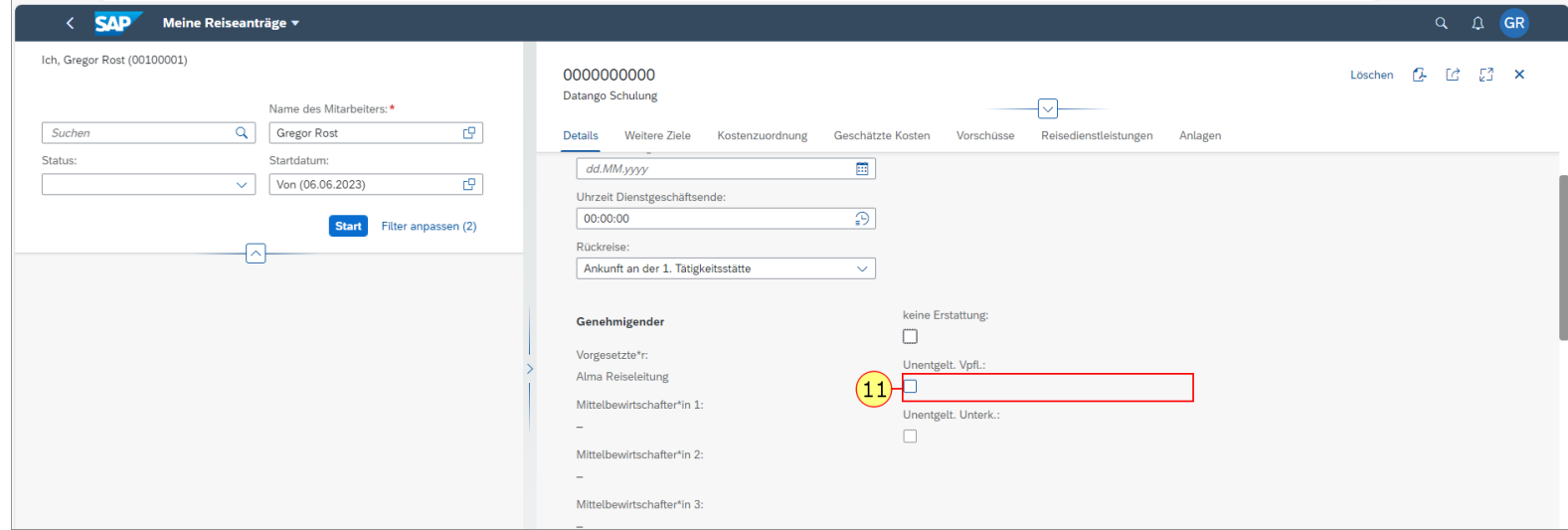

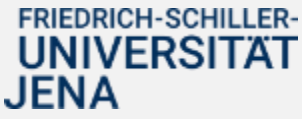

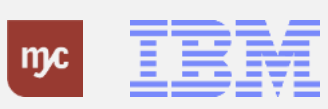

**12.** Danach ist der Haken bei Unentgelt. Vpfl. gesetzt.

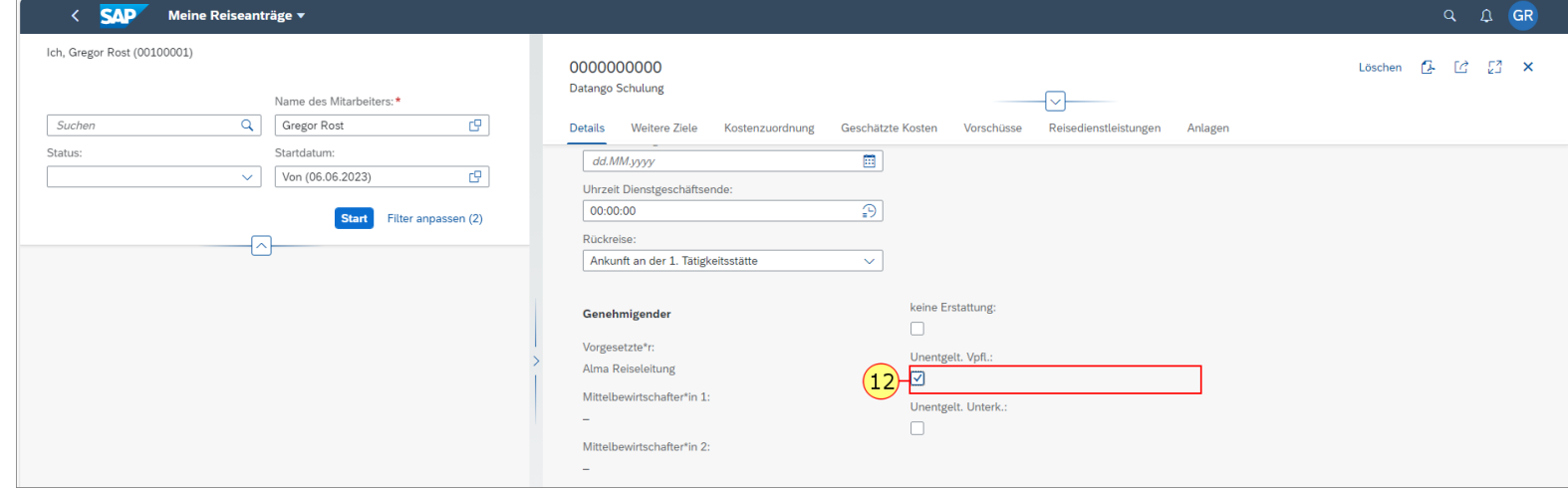

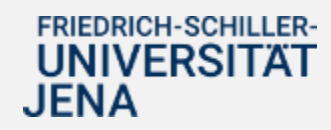

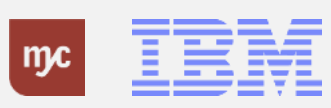

**Hinweis:** Wenn Sie die Kosten für die Unterkunft privat (zum Beispiel während einer privaten Reiseunterbrechung) oder durch andere Finanzierungsquellen erstattet bekommen, müsssen Sie die Information hier angeben .

13. Klicken Sie auf Unentgelt. Unterk. , wenn Sie die Kosten für eine Unterkunft privat / oder durch eine andere Finanzierungsquelle übernehmen/ übernommen wird . .

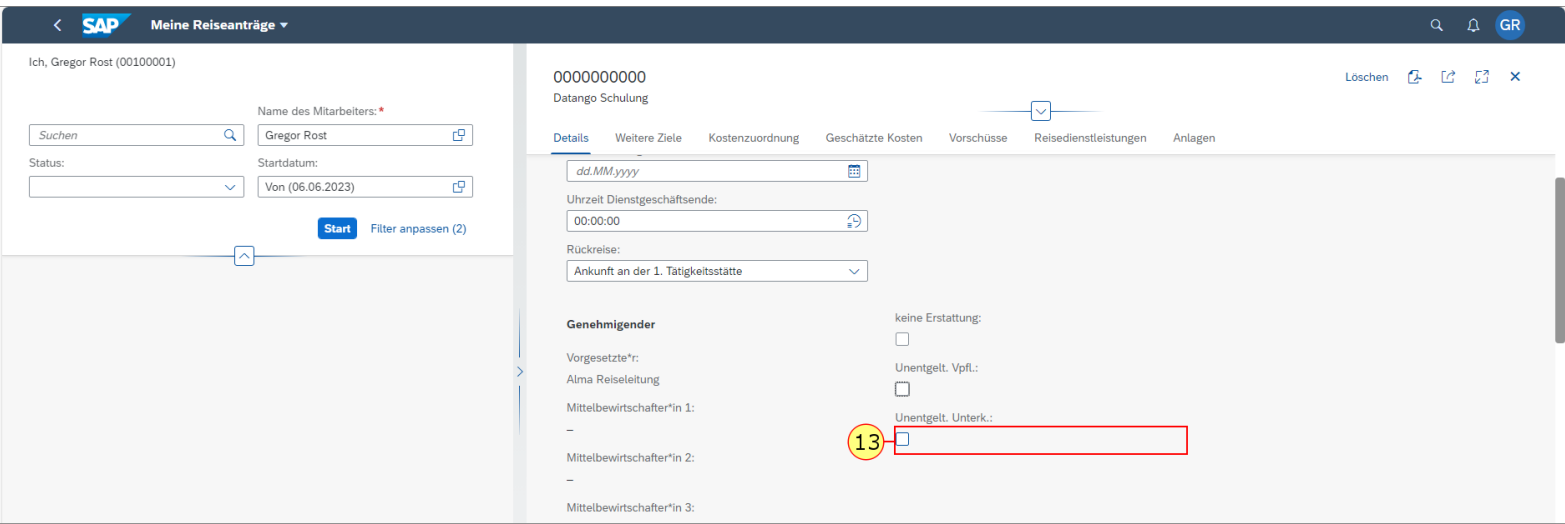

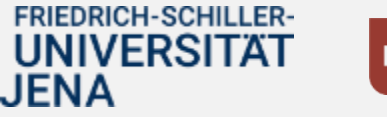

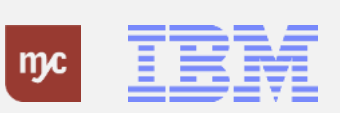

**14.** Der gesetzte Haken erscheint in dem Feld Unentgelt. Unterk. .

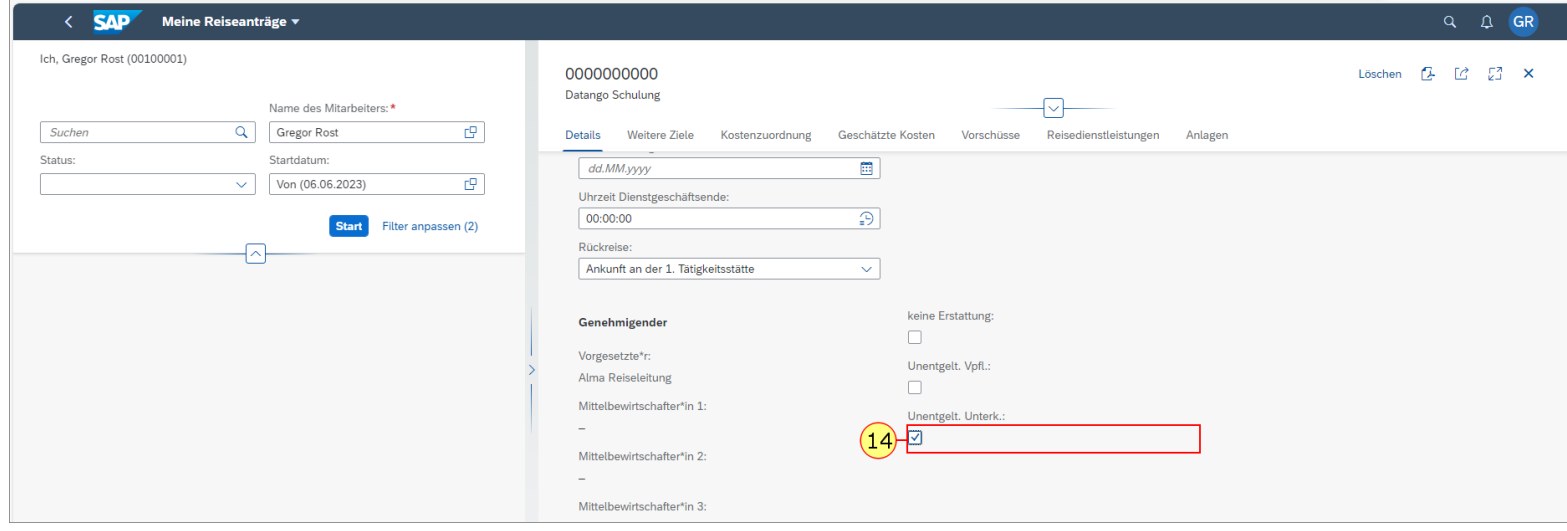

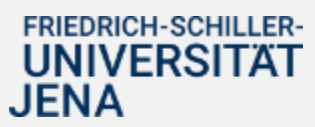

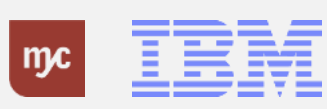

Scrollen Sie in der Maske weiter nach unten.

Hier können Sie eine private Reiseunterbrechung angeben.

**15.** Klicken Sie auf Hinzufügen,  $\boxed{+}$ um weitere Reiseziele oder private Reiseunterbrechungen einzugeben

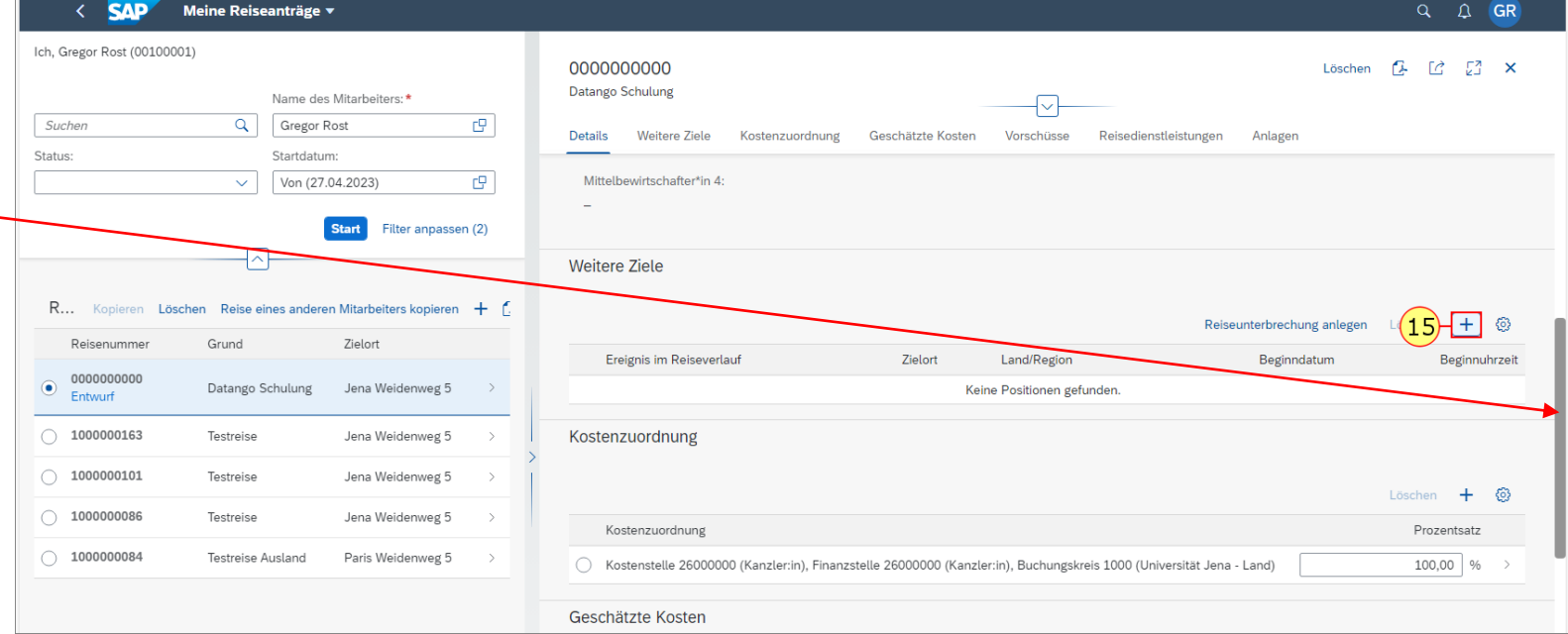

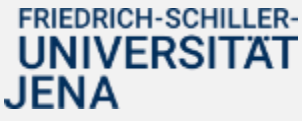

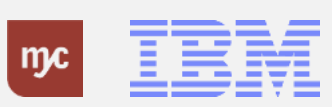

.

**16.** Klicken Sie auf das Kalendersymbol, 箘 um das Beginndatum einzugeben

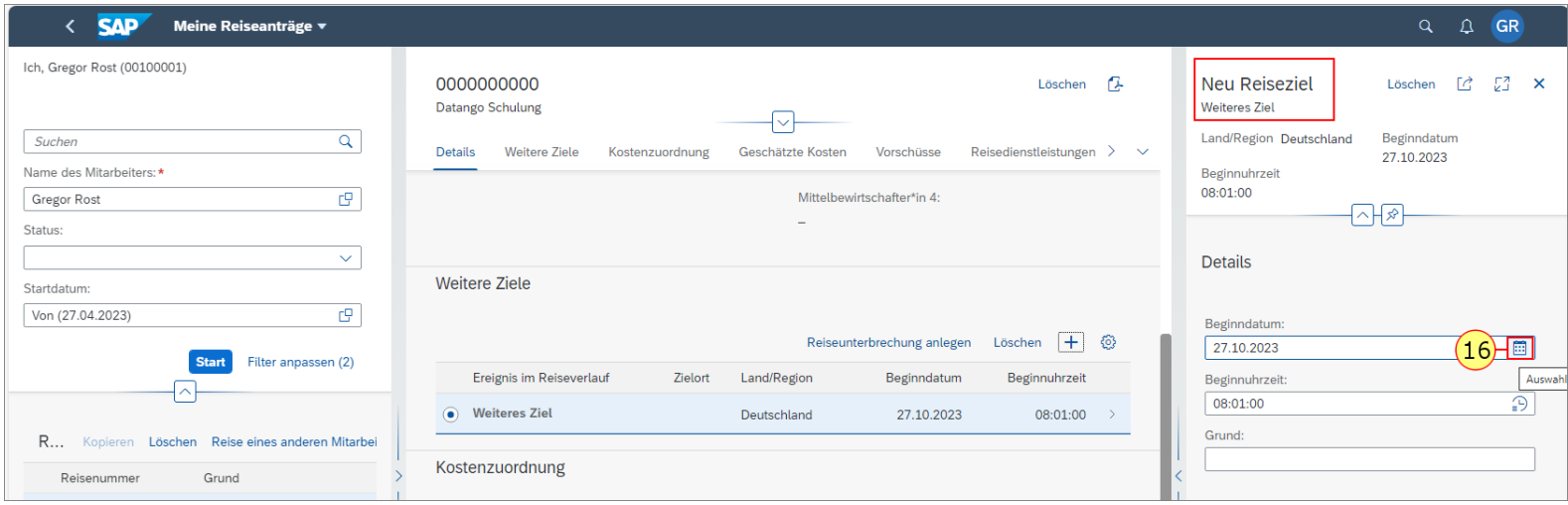

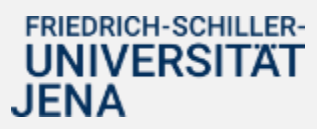

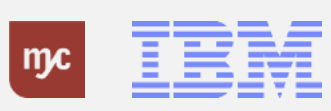

**17 .** Wählen Sie das Beginndatum aus, zu dem Sie zu einem weiteren Ziel starten.

Bitte beachten Sie, dass es an dieser Stelle kein Enddatum gibt. Das heißt, die Reise würde von hier aus zurück zum Dienstort Jena führen .

Reisen Sie stattdessen zurück zum ursprünglich beantragten Geschäftsort, oder zu einem weiteren Ort, müssen Sie später einen weiteren Datensatz ergänzen .

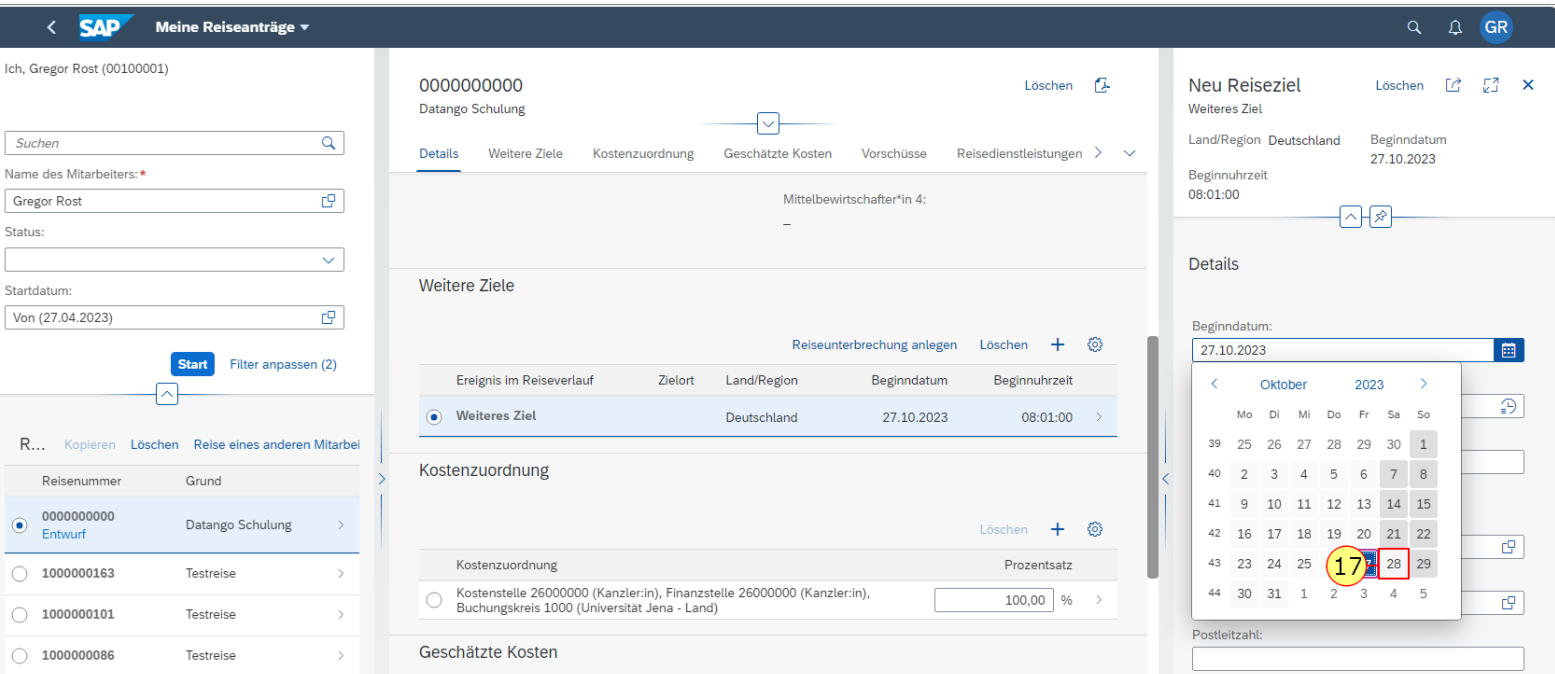

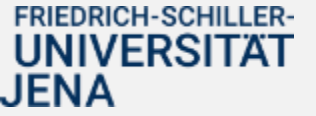

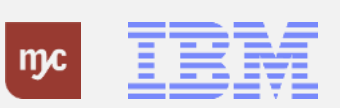

**18.** Füllen Sie das Feld Ort aus und bestätigen Sie die Eingabe mit der Tab-Taste.

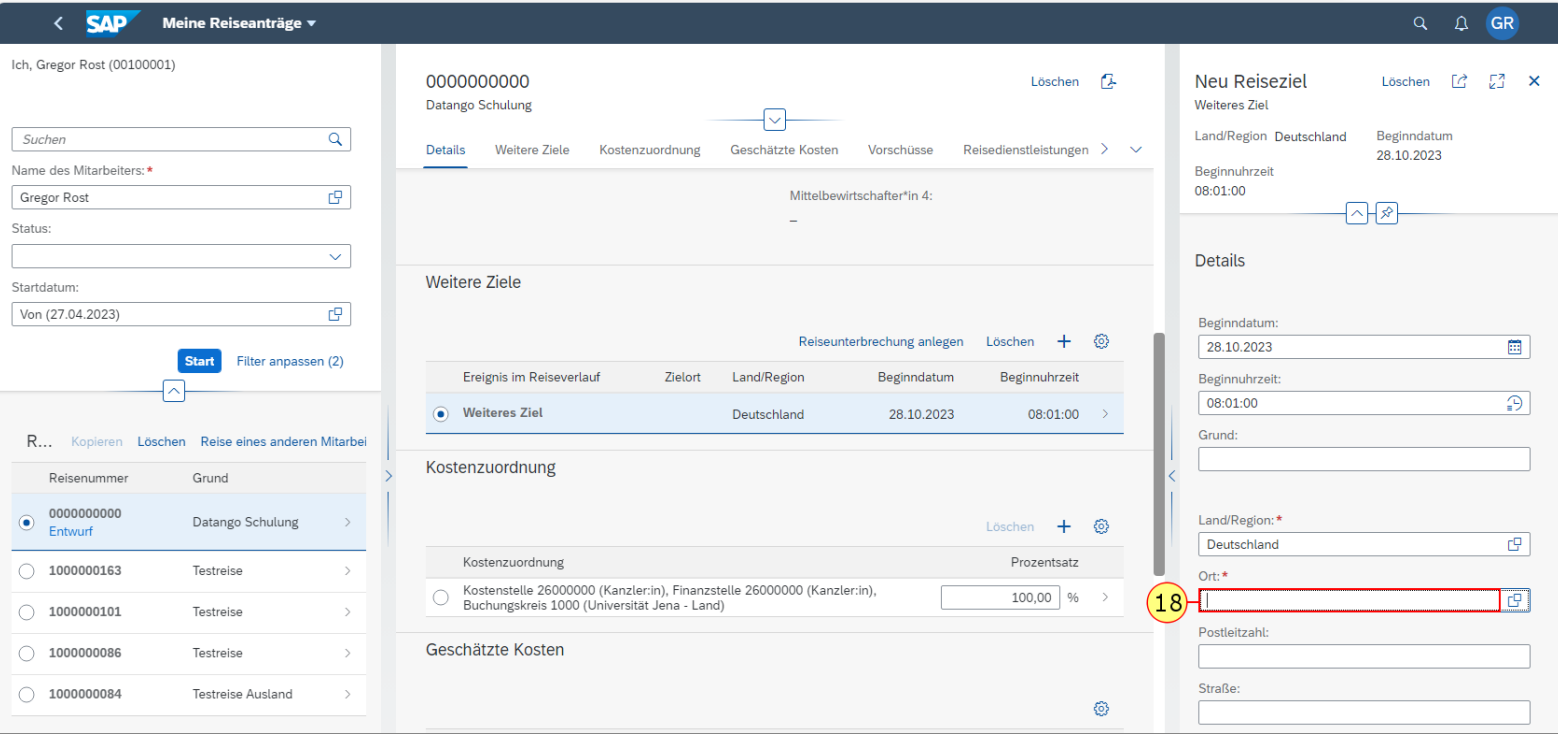

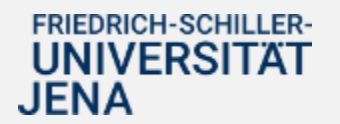

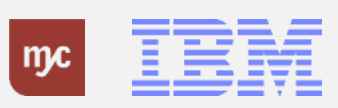

**19.** Wenn Ihre Angaben vollständig sind, klicken Sie auf

Übernehmen

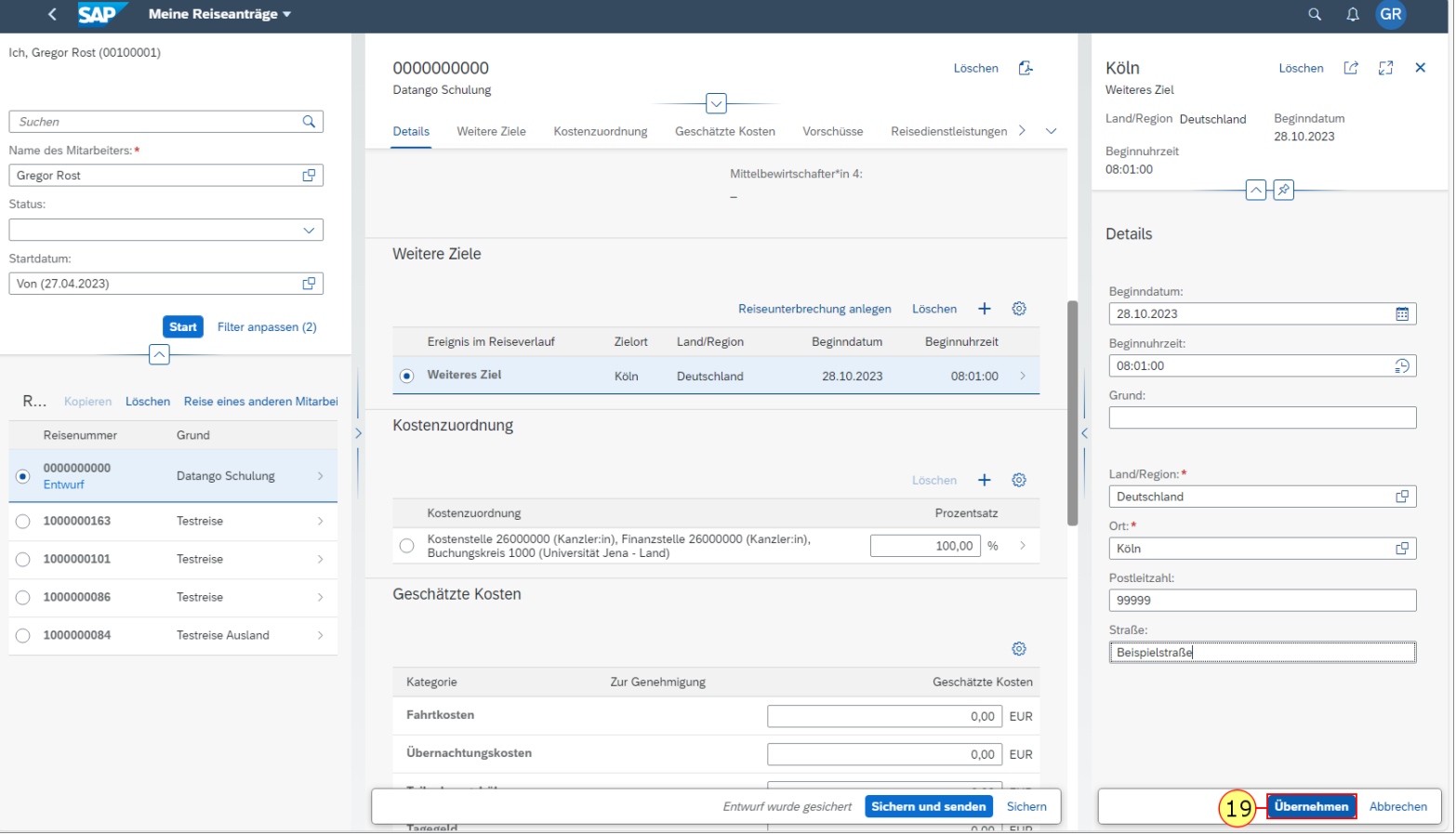

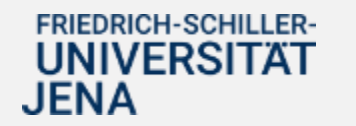

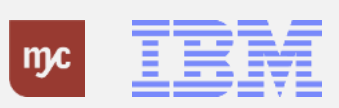

**20.** Wählen Sie das Kontierungselement aus, welches mit den Reisekosten belastet wird.

Alle Kosten werden auf Projekte (SAP: PSP-Elemente) kontiert.

Der Anordnungsbefugte des PSP-Elements wird im entsprechenden Genehmigungsschritt Ihre Reise genehmigen oder ablehnen.

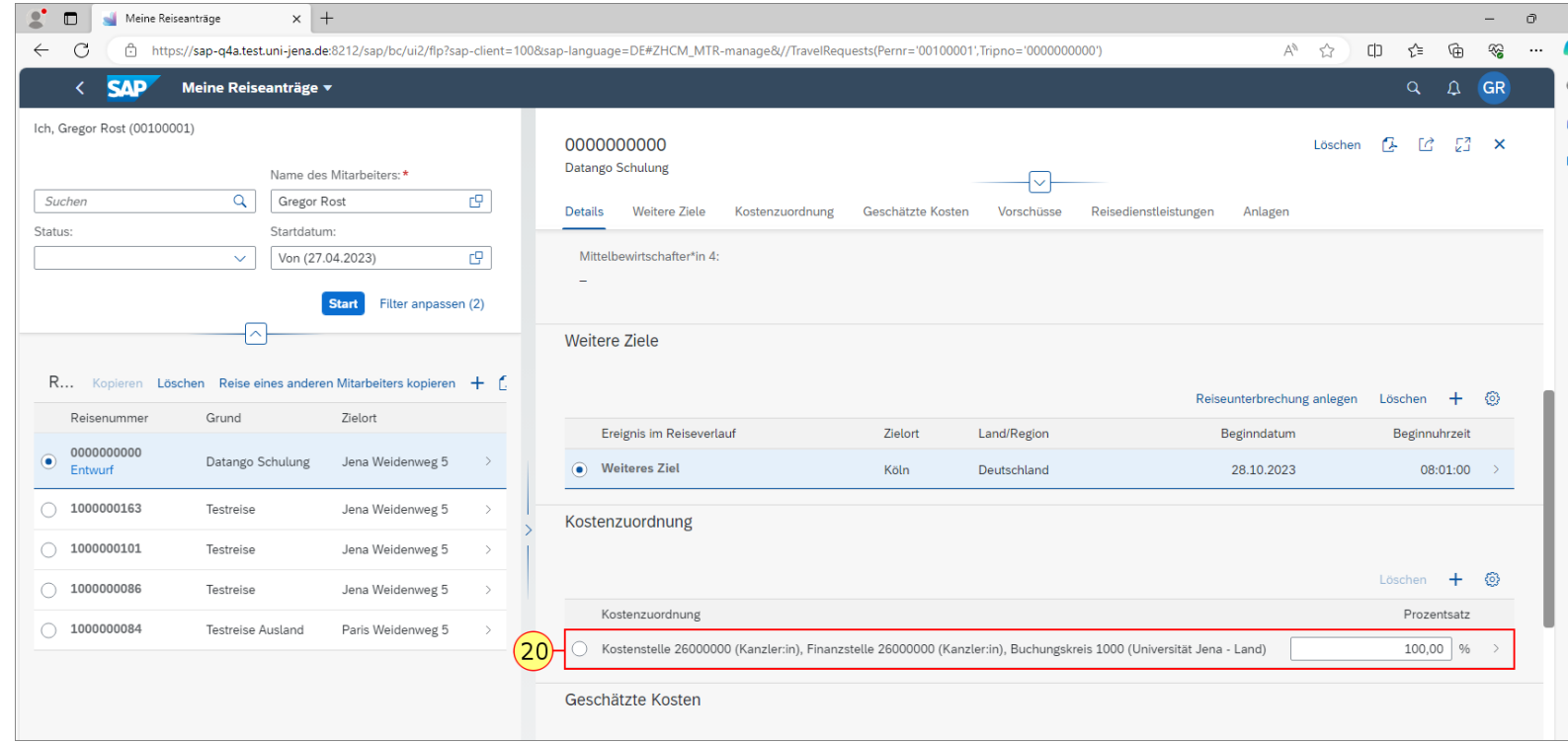

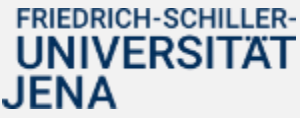

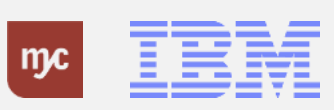

**21.** Klicken Sie in das Feld Kontierungsobjekt

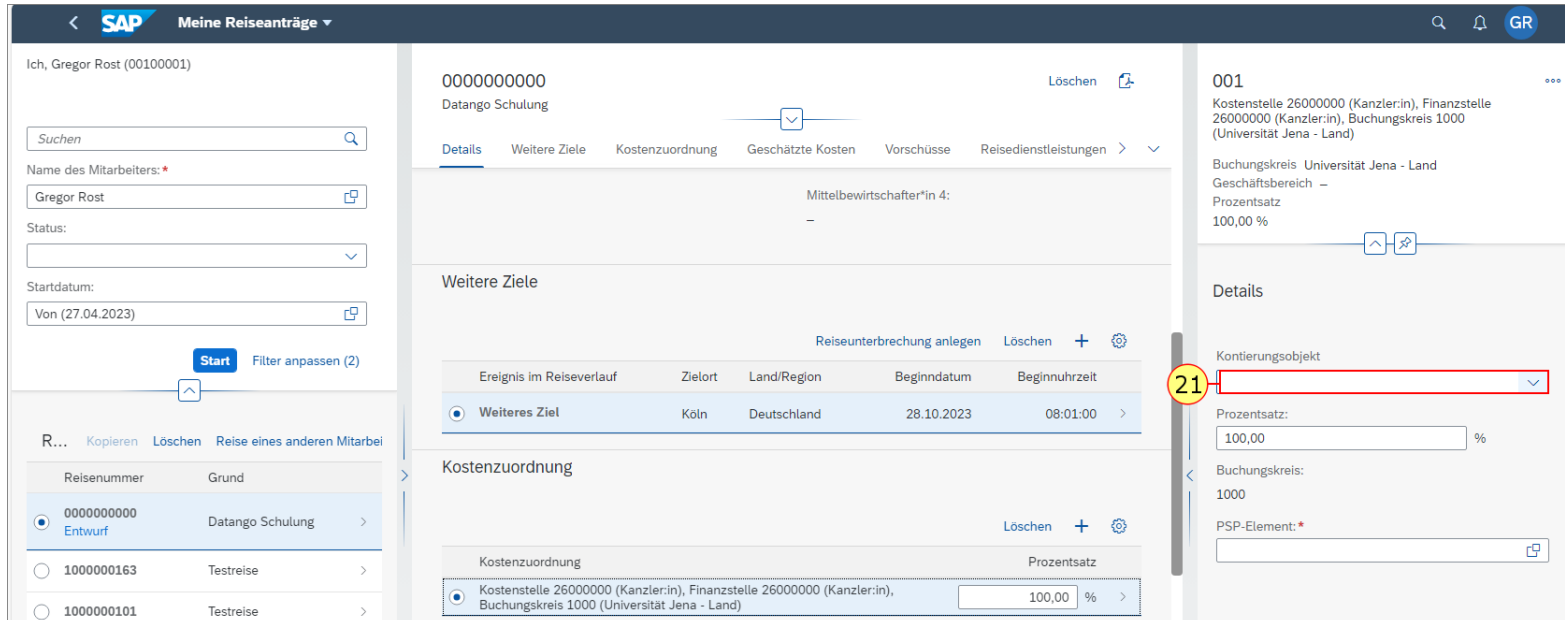

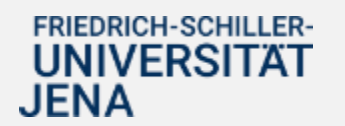

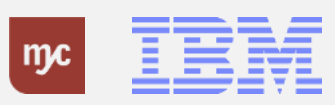

**22.** Wählen Sie "PSP-Element" aus.

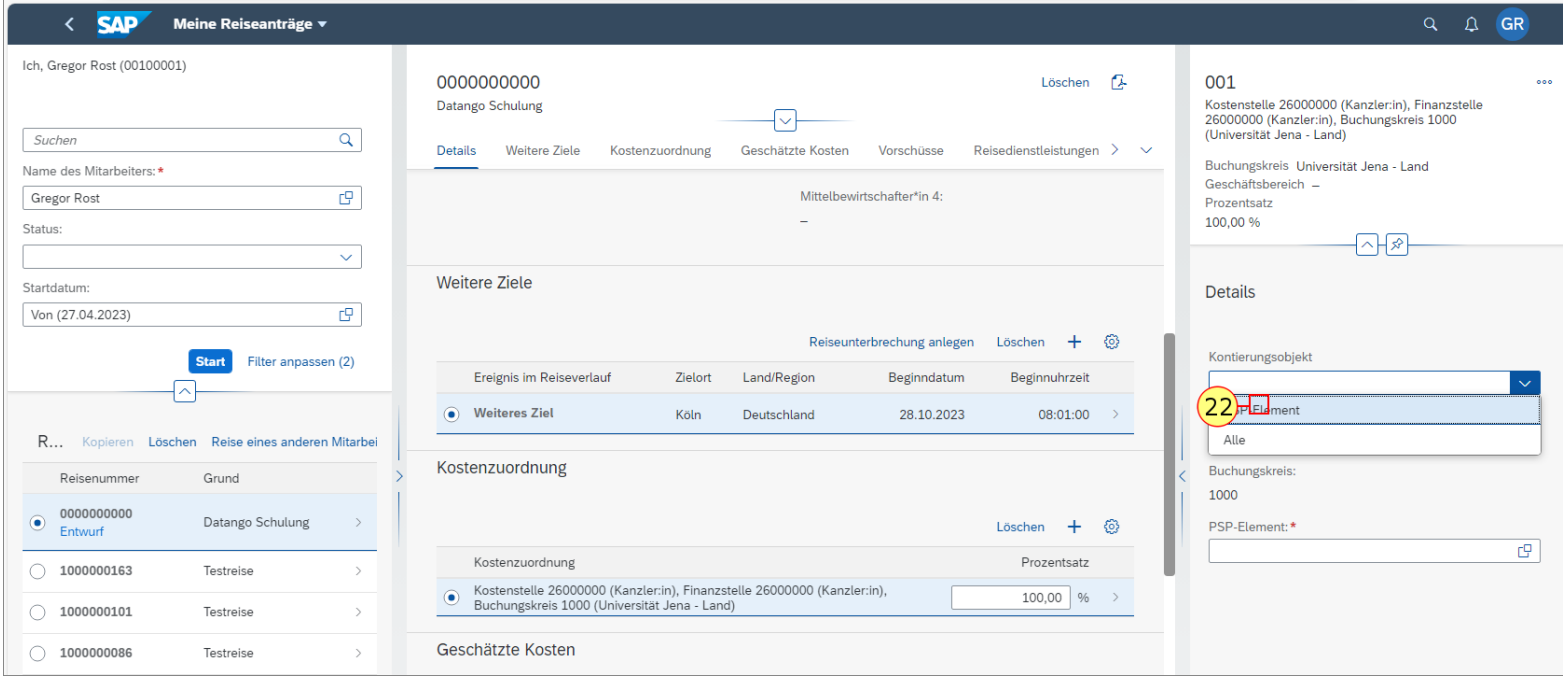

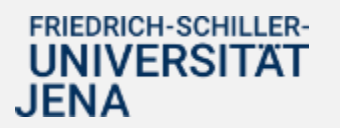

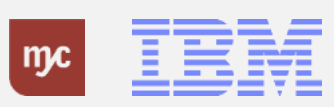

.

**23.** Klicken Sie auf Wertehilfe einblenden  $\overline{C}$ 

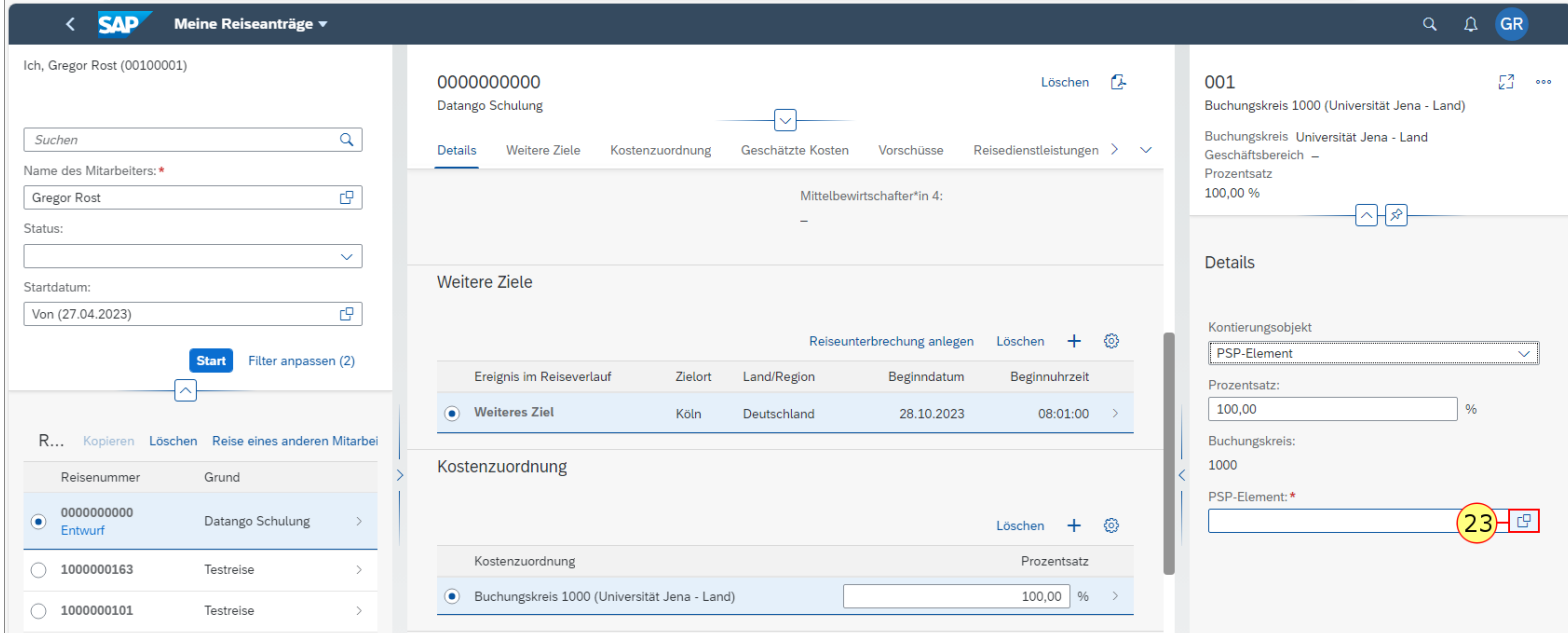

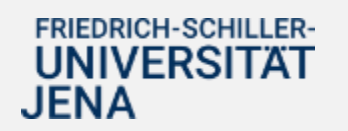

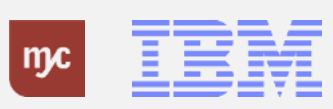

24. Zuvor verwendete PSP - Elemente werden für Sie gespeichert.

Falls Sie ein neues PSP -Element auswählen möchten, nutzen Sie dafür den Pfeil (<sub>neben dem PSP-</sub> Element verdeckt durch die Zahl ) wählen Sie "Alle".

**Hinweis :** Bei der Eingabe des PSP - Elementes geben Sie dies OHNE die Bindestriche ein, damit die Suchhilfe funktioniert . Sie können die Suchleiste oben nutzen, um das gewünschte PSP - Element zu finden und auszuwählen .

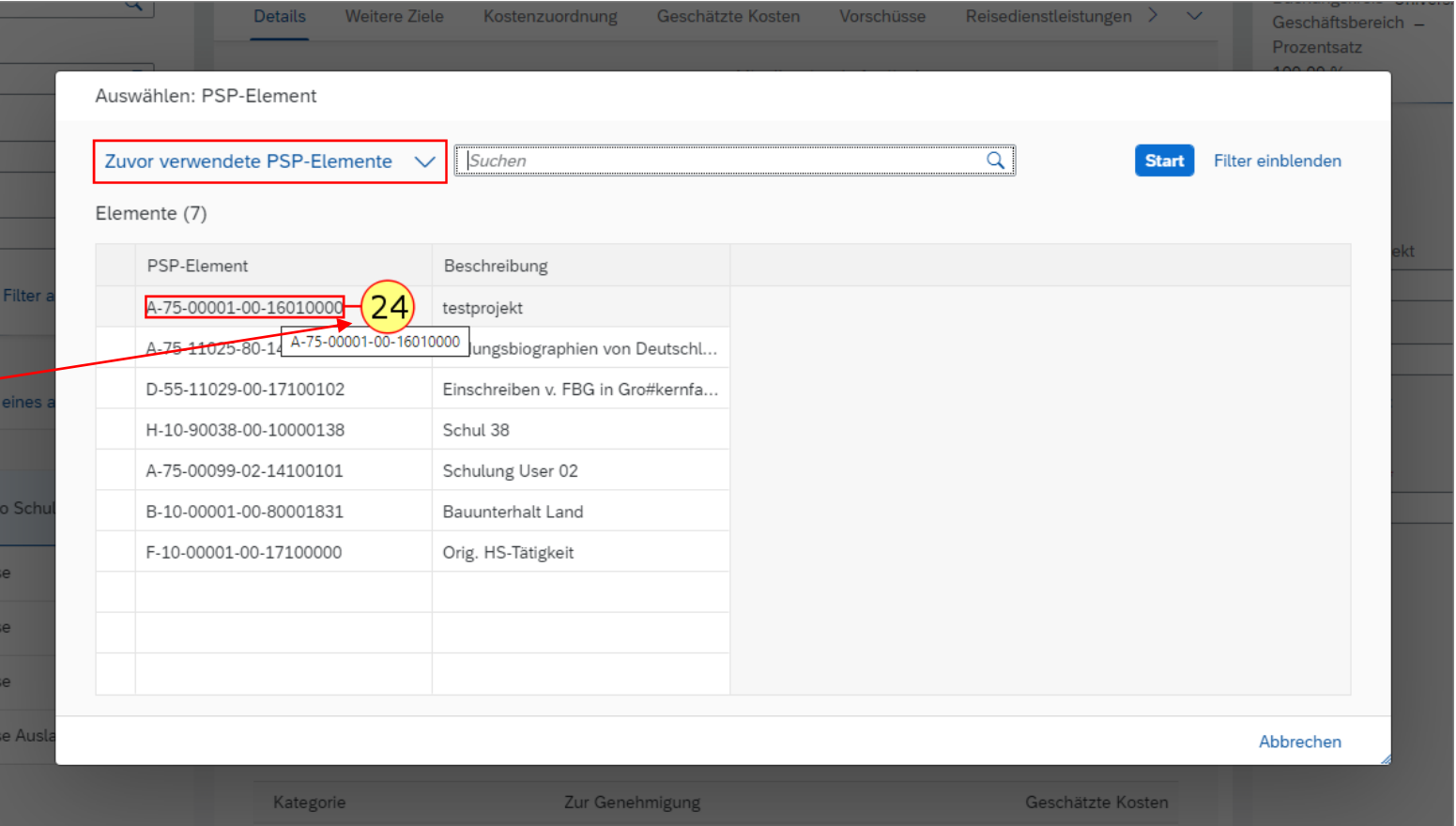

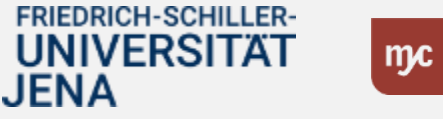

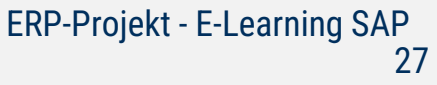

**25.** Klicken Sie auf Übernehmen .

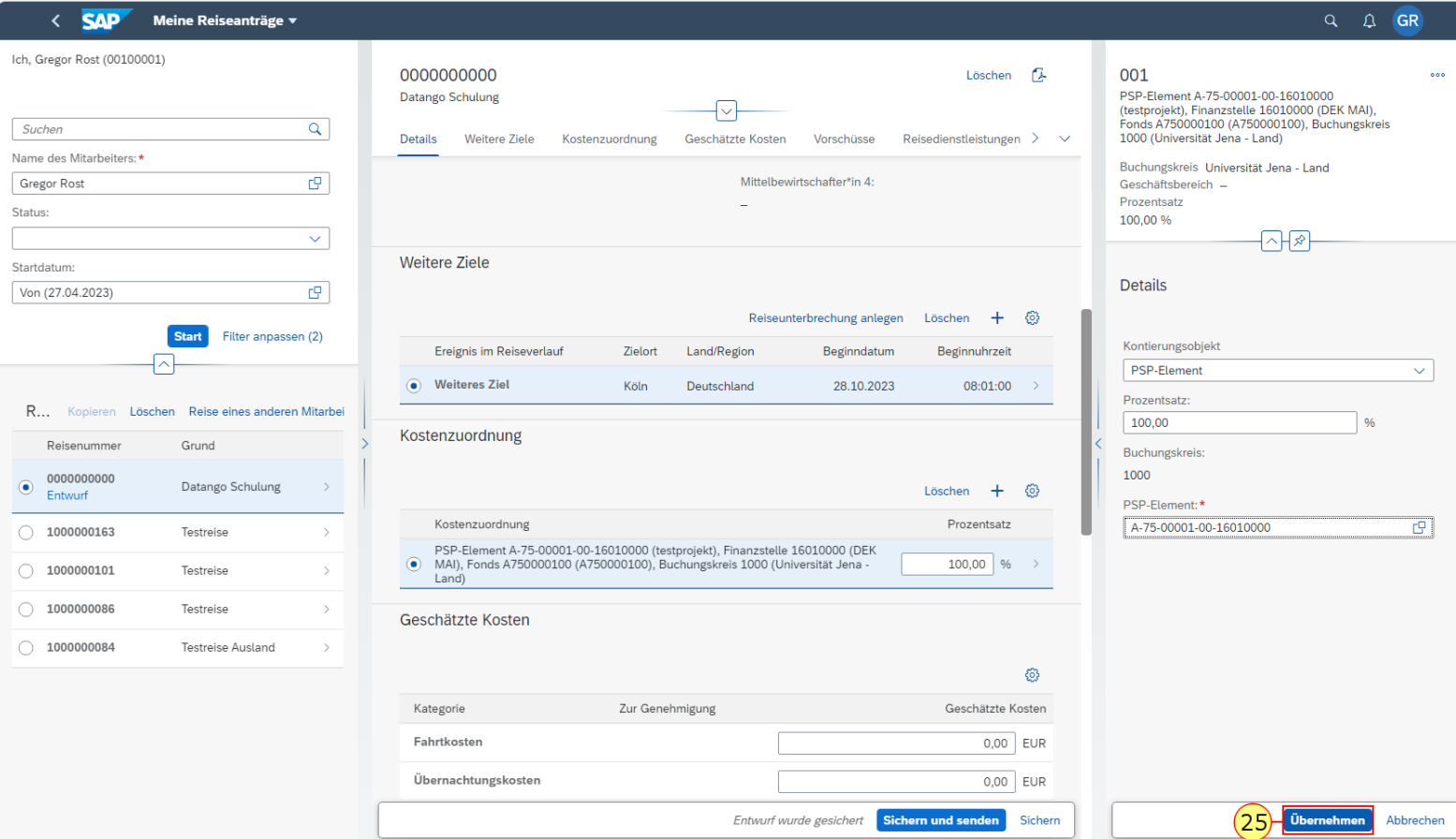

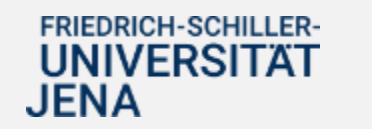

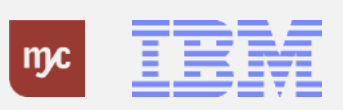

**26.** Füllen Sie in das Feld**Übernachtungskosten** aus und geben Sie dabei die voraussichtlichen Kosten an. Sie bestätigen die Eingabe mit der Tab-Taste.

**Hinweis:** Die voraussichtlichen Kosten sind maßgeblich für die Obligobildung und Grundlage für eine Vorschusszahlung.

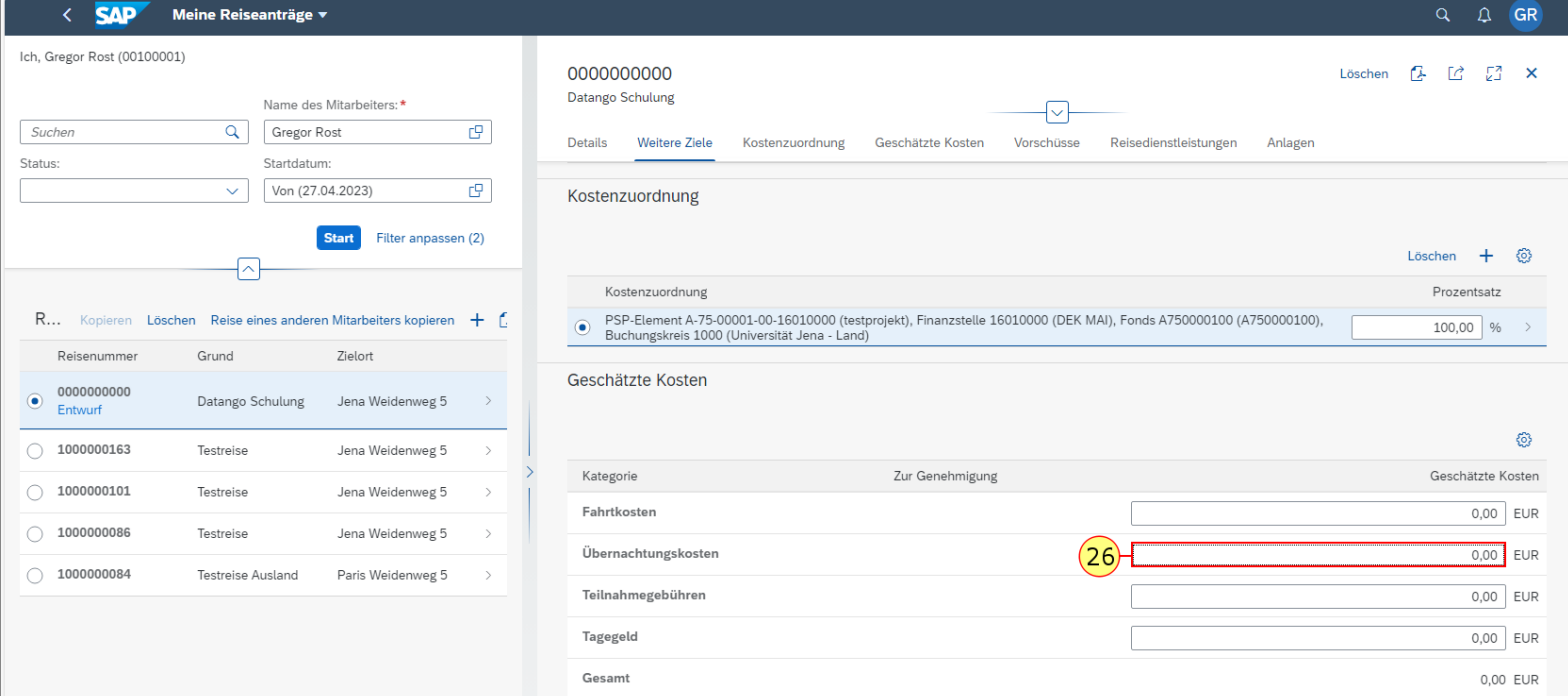

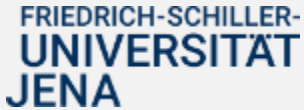

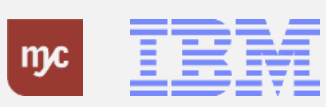

JENA

**Hinweis:** Vorschüsse können gezahlt werden, wenn die voraussichtlichen Kosten 200,00 Euro übersteigen.

Wir empfehlen die Beantragung eines Vorschusses, damit Sie für die Beschaffung von Reisemitteln nicht in Vorlage treten müssen.

Rechnungen für Reisemittel oder Teilnehmergebühren werden durch die Universität nicht mehr beglichen .

**27.** Klicken Sie auf **Hinzufügen**, um einen gewünschten Vorschuss zu beantragen .

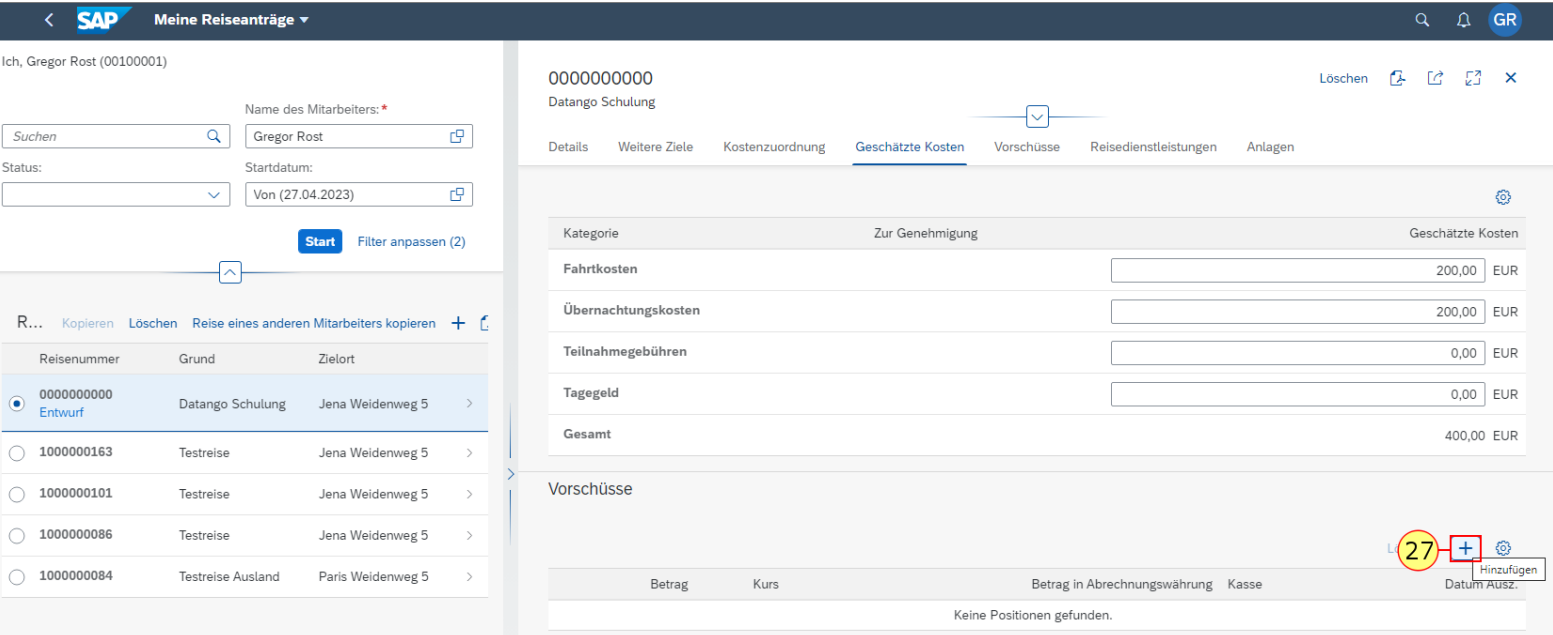

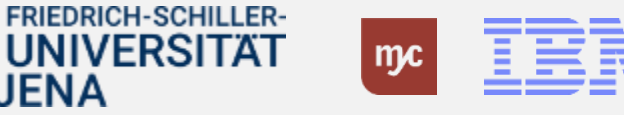

**28.** Füllen Sie das Feld **Betrag**aus. Bestätigen Sie die Eingabe mit der Eingabe-Taste.

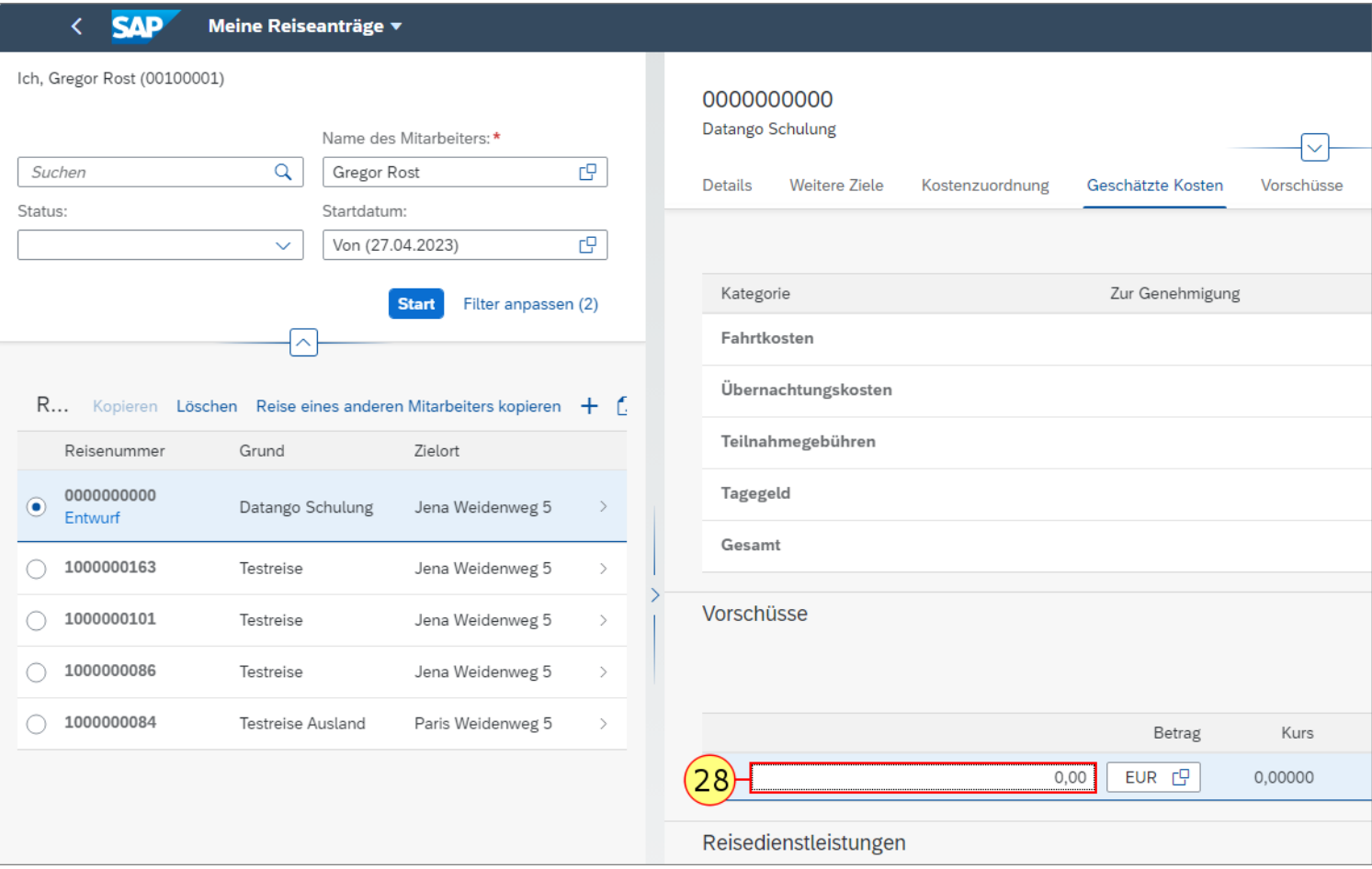

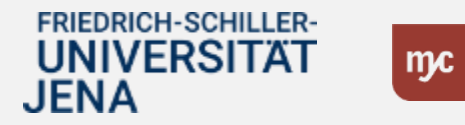

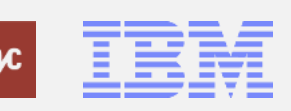

**29**. Klicken Sie auf Hinzufügen .

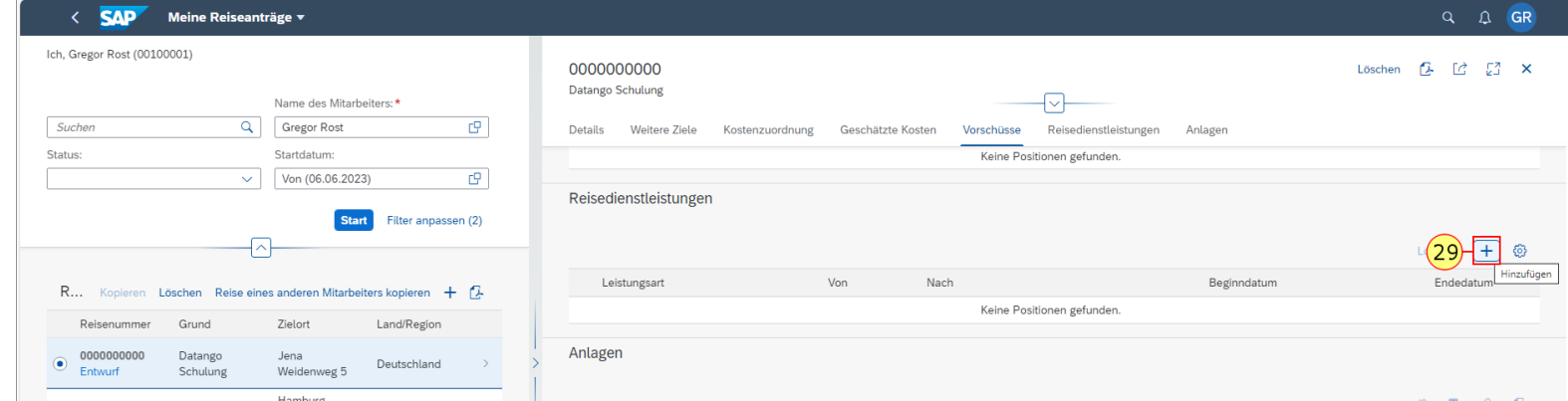

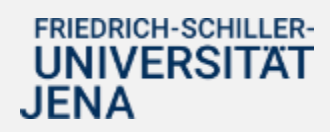

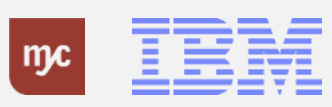

**30**. Sie müssen hier die diversen Reisedienstleistungen auswählen.

Wählen Sie hier den Listeneintrag mit einem Klick auf Flug aus.

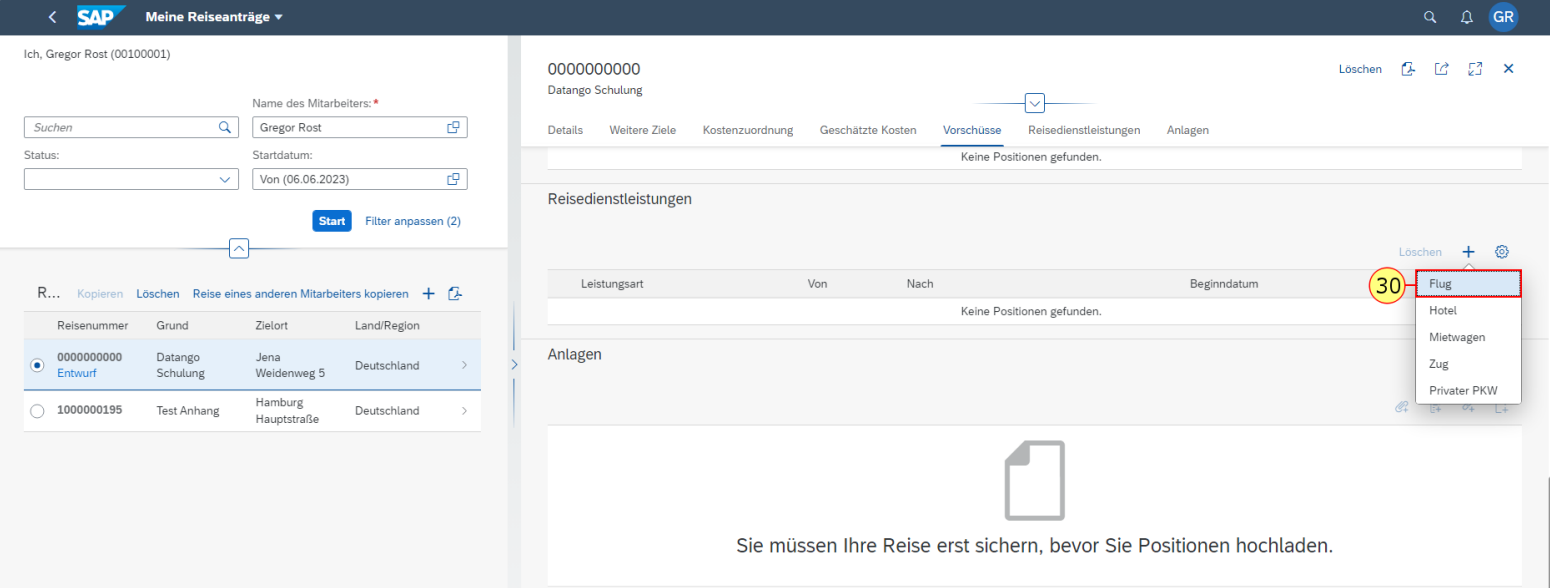

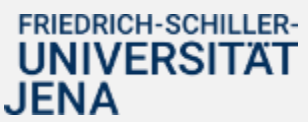

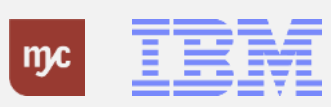

JENA

Im Absatz Reisedienstleistungen können Sie genehmigungspflichtige Reisemittel eintragen und begründen, z.B. die Nutzung eines Privat -PKW aus erheblichen, dienstlichen Gründen, oder die Notwendigkeit einer Übernachtungsmöglichkeit, welche die erstattungsfähigen Höchstsätze überschreitet .

**Hinweis:** Reicht das vorgesehene Kommentarfeld für die Begründung nicht aus, ergänzen Sie die Begründung bitte im allgemeinen Kommentarfeld auf der Hauptseite (unter dem Feld Reisezweck).

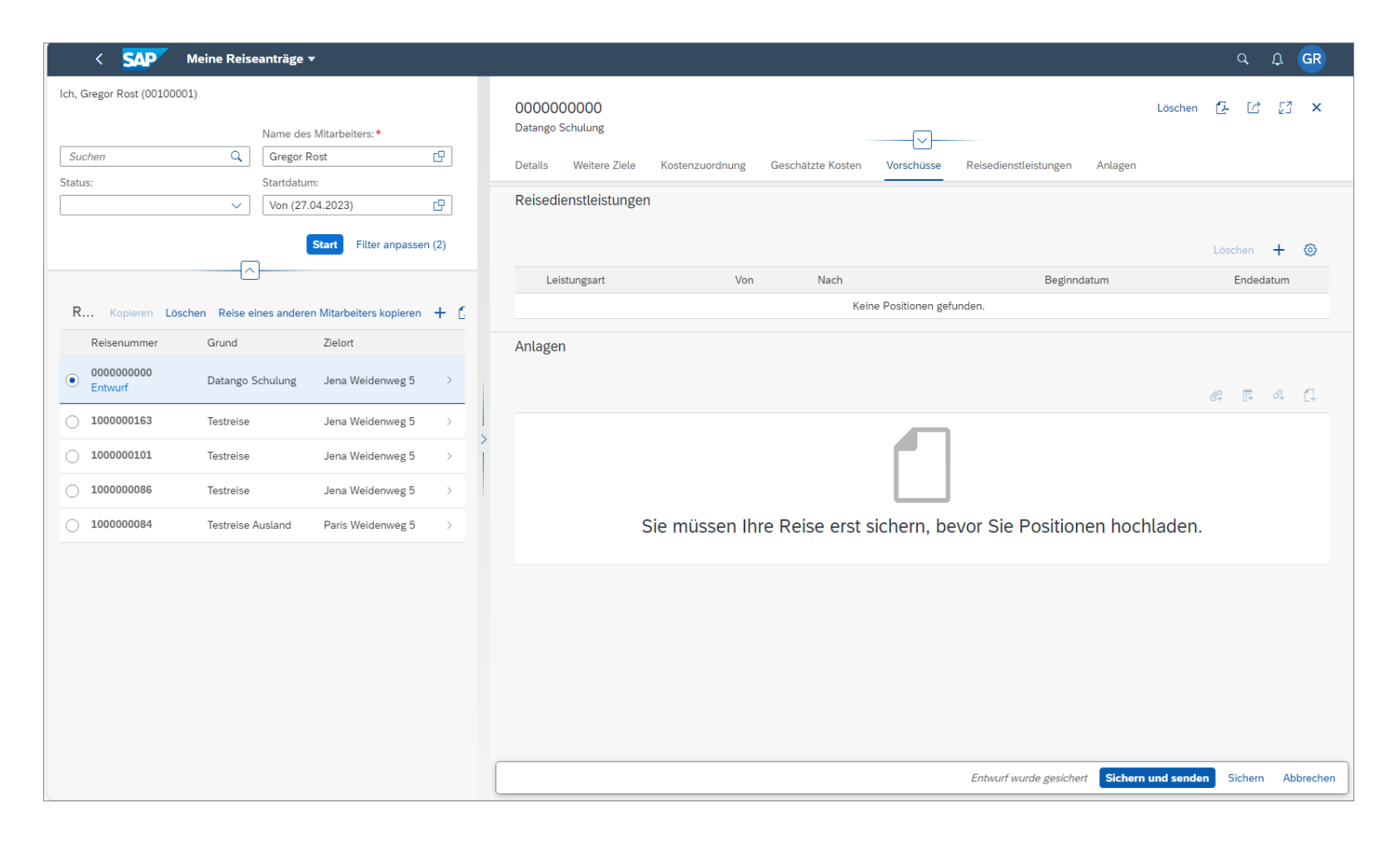

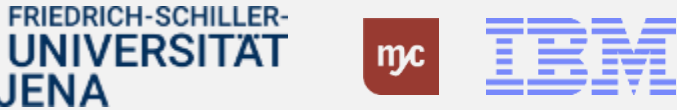

**31.** Füllen Sie alle Felder der Reisedienstleistung aus, um eine Auflistung der Nutzung der Dienstleistungen zu dokumentieren und um den Grund für die Nutzung im Kommentarfeld einzutragen.

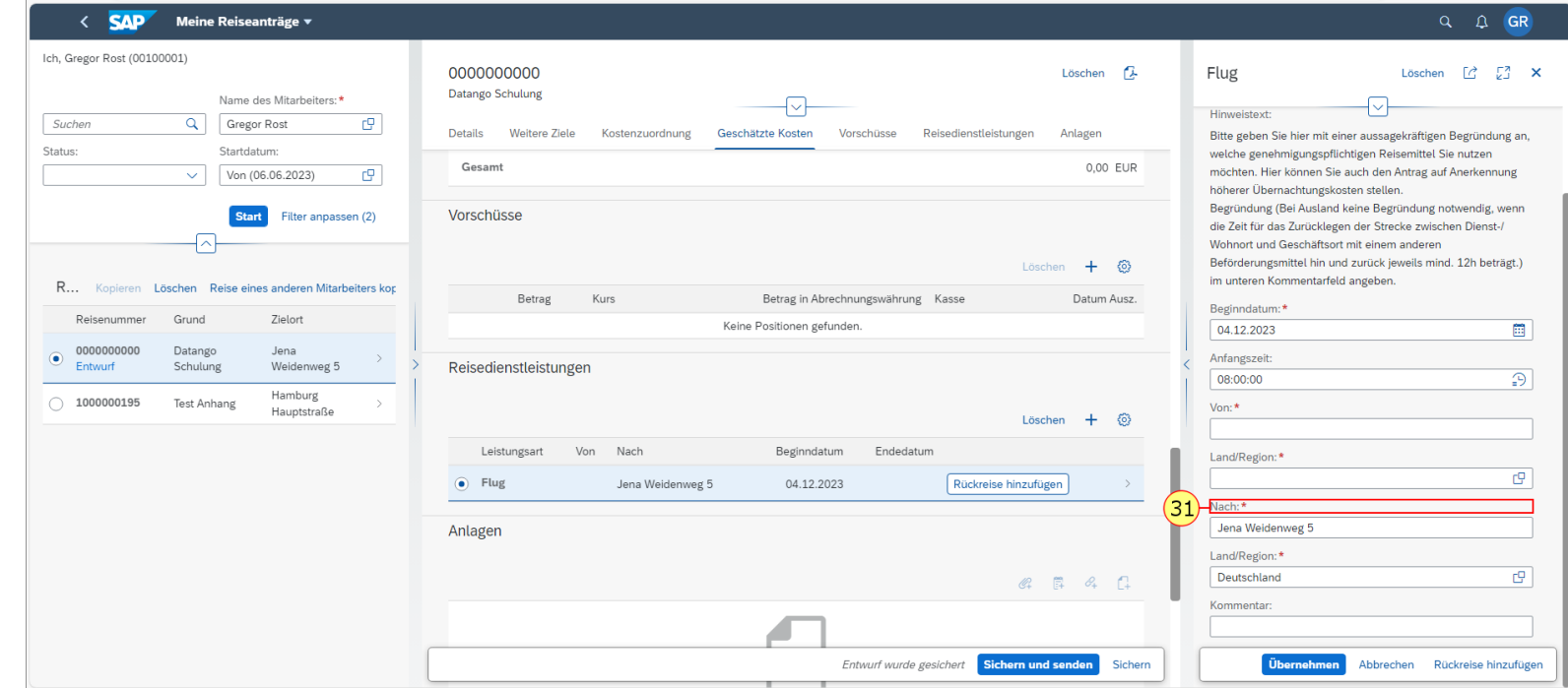

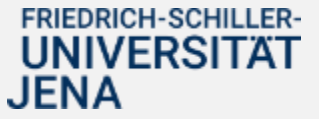

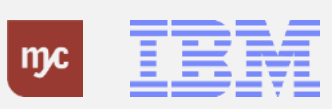

**32.** Klicken Sie auf Übernehmen, um Ihre Reisedienstleistungsdaten zu speichern.

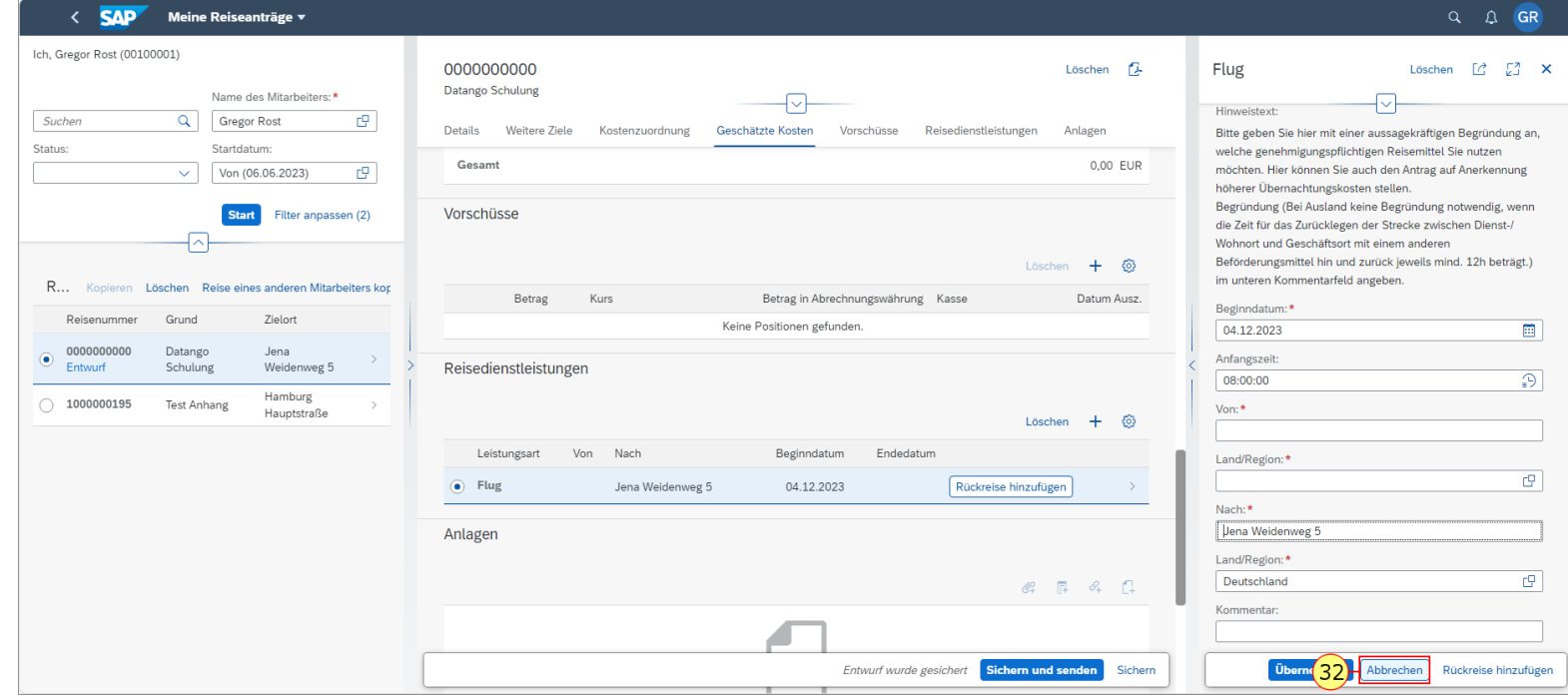

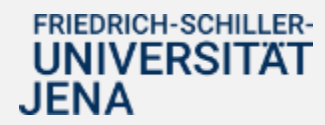

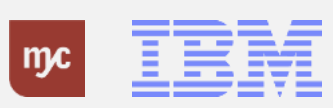

33. Bei der Nutzung eines privaten PKWs müssen Sie vor allem die Gründe der Nutzung in den Kommentaren vermerken. Sie können den privaten PKW nur einmal auswählen. Wird die Nutzung des privaten PKW im Dienstreiseantrag genehmigt, können Sie diese Nutzung in den Wegstrecken der Dienstreiseabrechnung abrechnen. Falls Sie die Nutzung des Privaten PKW nicht angeben, ist der Gebrauch eines privaten PKWs nicht abrechenbar und nicht genehmigt . **Hinweis**: Sobald Sie eine Begründung verfassen, wird bei der Berechnung von der großen Wegstreckenentschädigung ausgegangen.

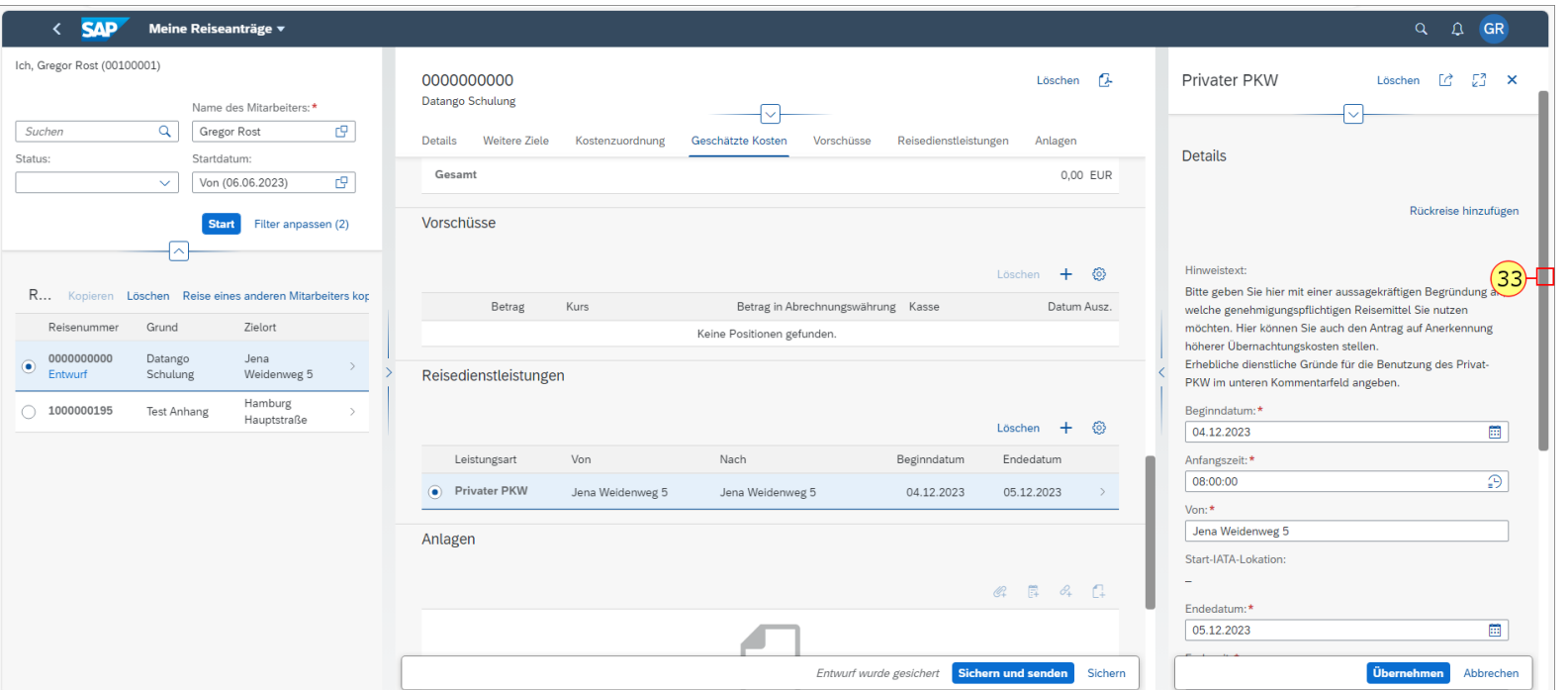

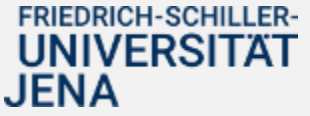

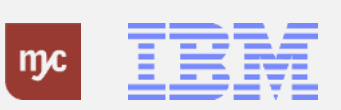

**34.** Klicken Sie auf Sichern und senden .

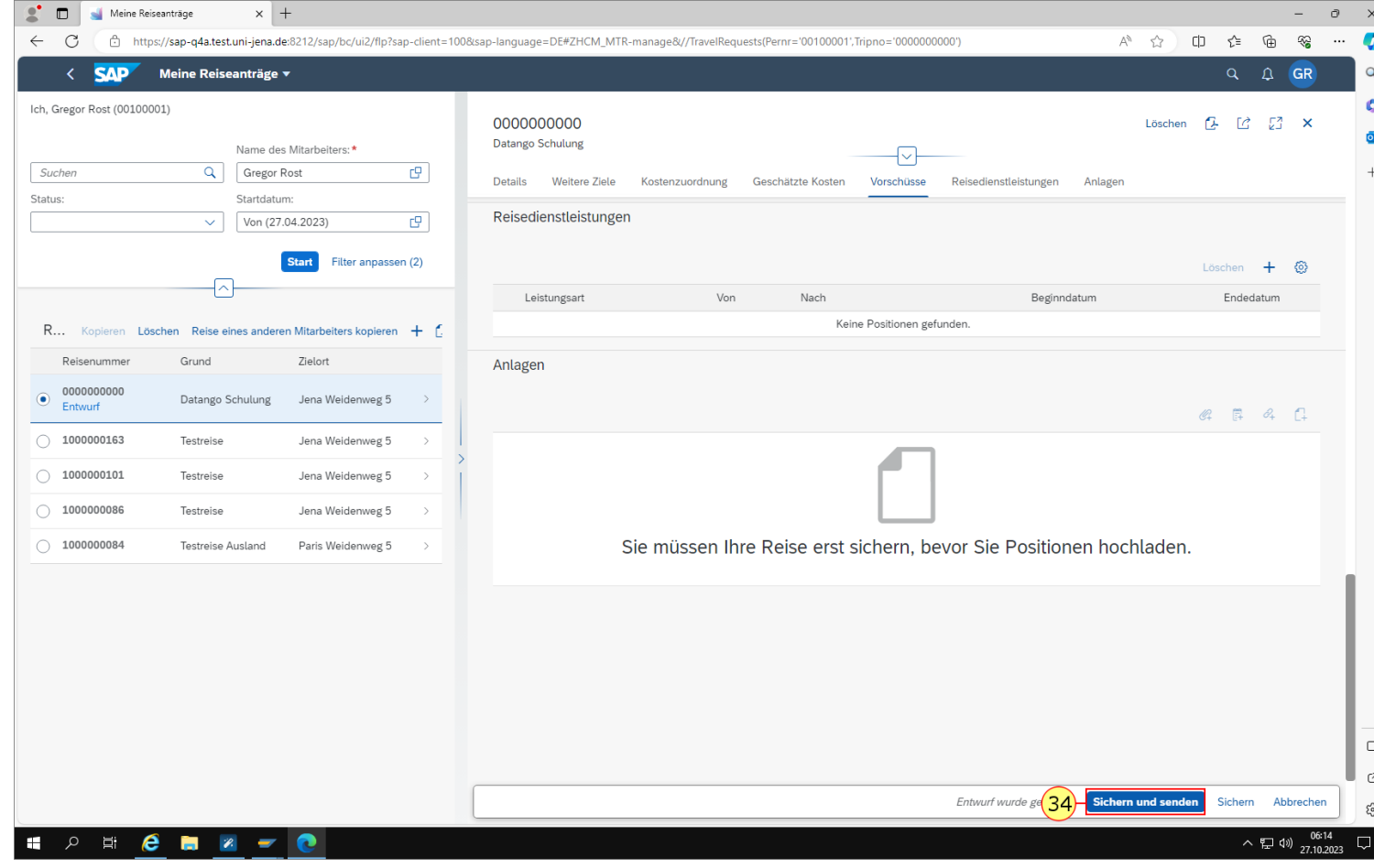

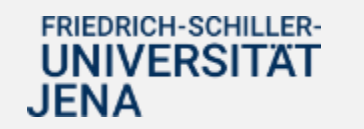

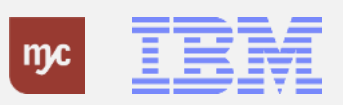

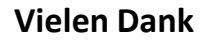

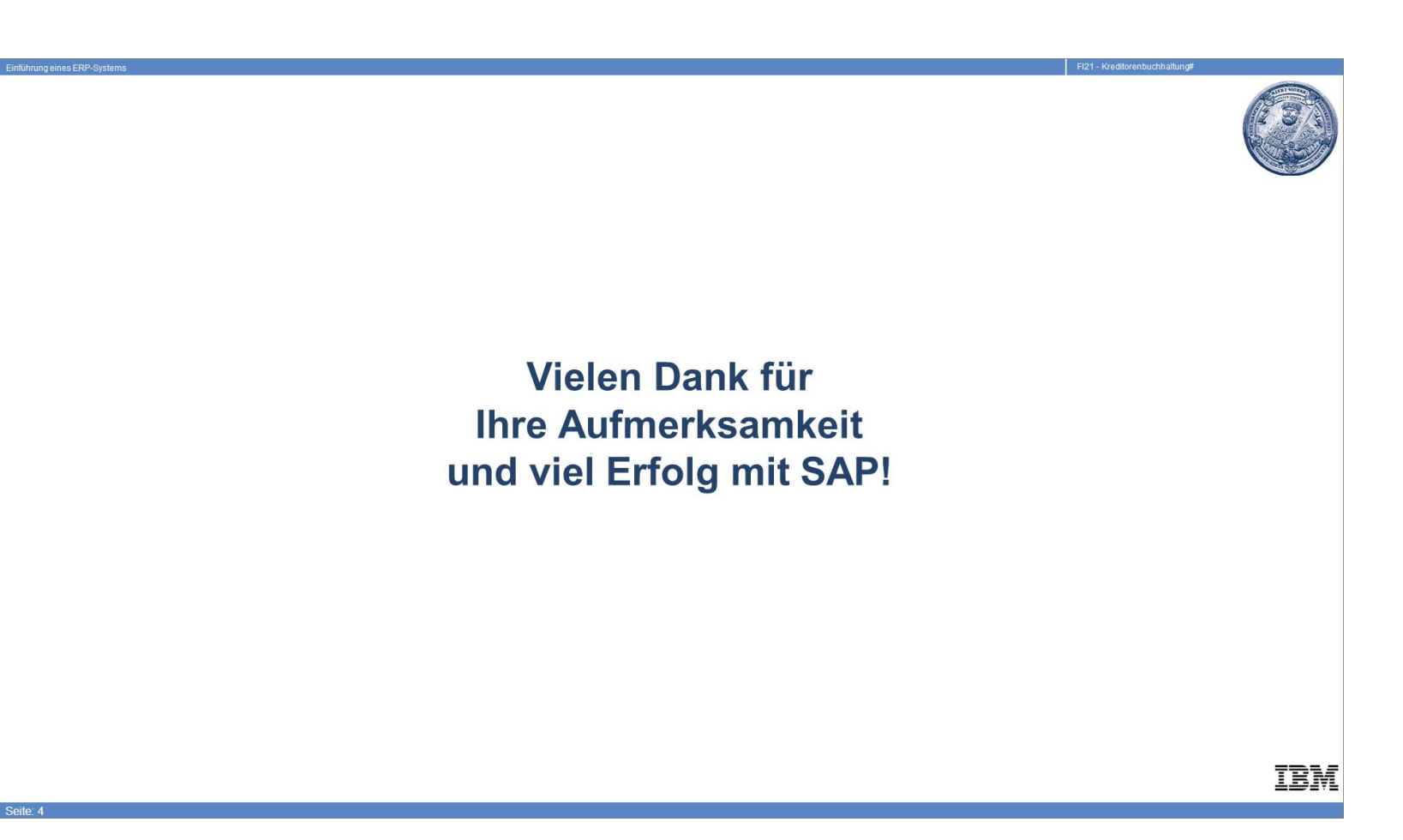

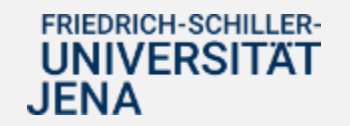

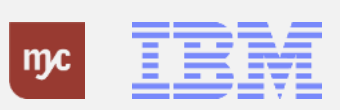